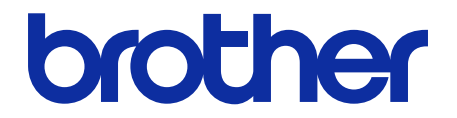

# **Barcode Utility** User's Guide

#### **Definitions of Notes**

We use the following symbol throughout this User's Guide:

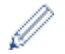

Tips icons indicate helpful hints and supplementary information.

### **Copyright**

Information in this document is subject to change without notice. The software described in this document is furnished under license agreements. The software may be used or copied only in accordance with the terms of those agreements. No part of this publication can be reproduced in any form or by any means without prior written permission of Brother Industries, Ltd.

### **Trademarks**

Brother is the trademark of Brother Industries, Ltd.

QR Code is a trademark of DENSO WAVE INCORPORATED.

Any trade names and product names of companies appearing on Brother products, related documents and any other materials are all trademarks or registered trademarks of those respective companies.

#### **Table of Contents**

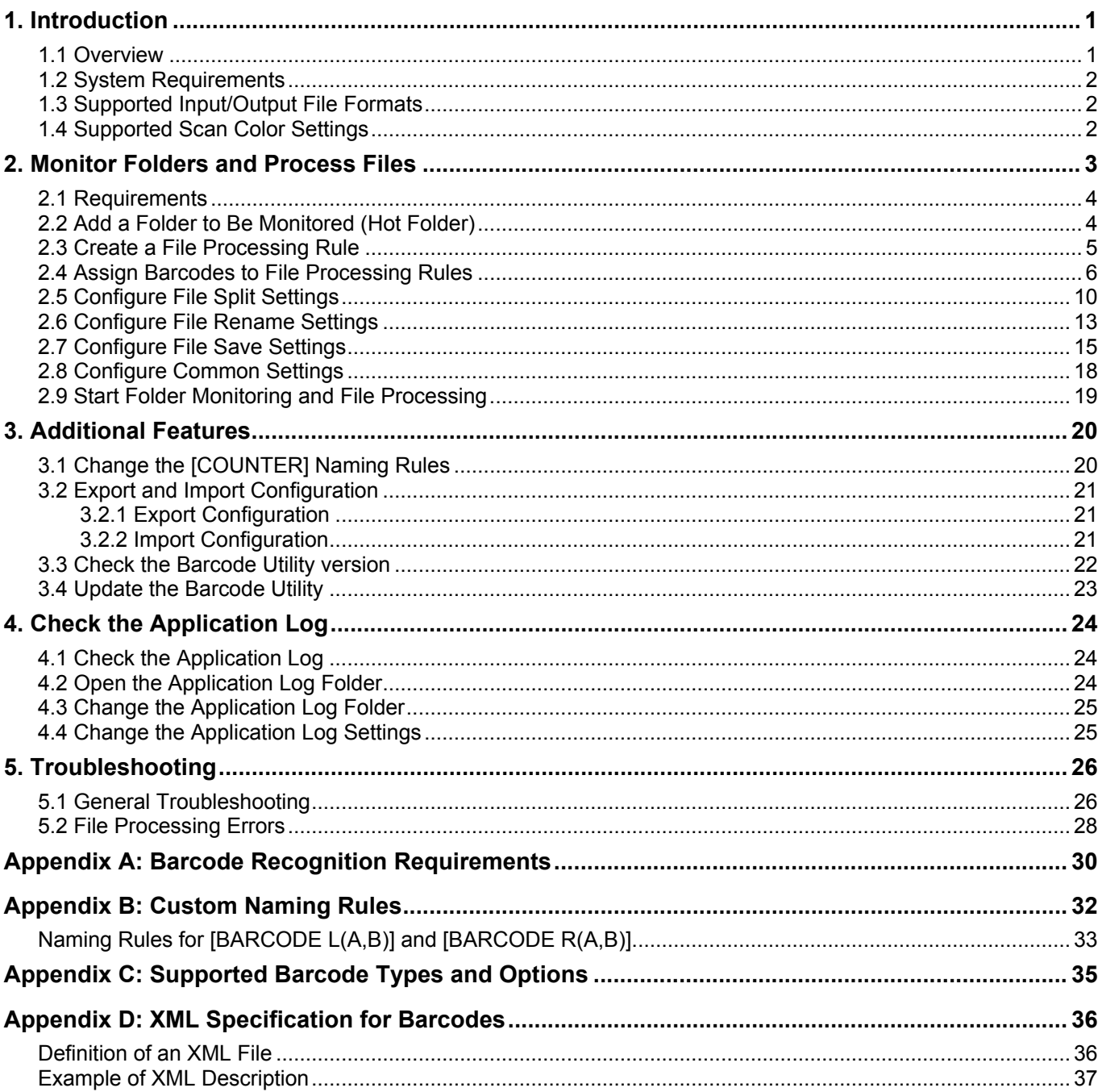

# <span id="page-3-0"></span>**1. Introduction**

### <span id="page-3-1"></span>**1.1 Overview**

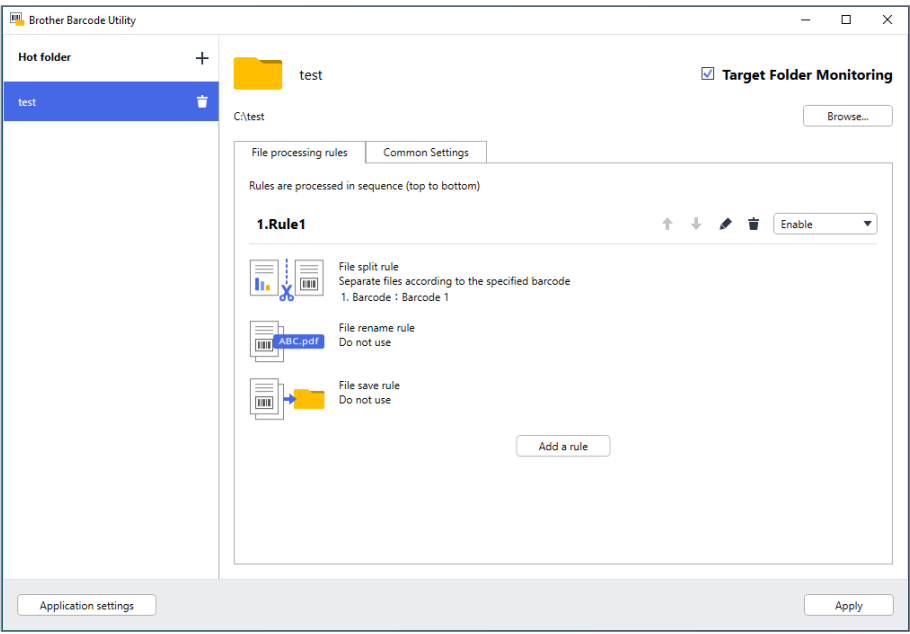

The Brother Barcode Utility lets you streamline your workflow processes around scanned documents containing barcodes. Using the barcodes included on scanned pages, the Barcode Utility allows you to:

- 1. Group individual pages into separate documents
- 2. Rename split files
- 3. Redirect split files to the relevant folder

Compared to typical manual data entry, barcodes offer more accurate and efficient data input. The Barcode Utility can read and analyze all the barcode identification numbers within a document scanned using a compatible Brother machine. Assign various rules to barcode identification numbers, allowing the Barcode Utility to automatically process each scan job.

#### **Functions and Features**

- Supports up to 20 barcodes per page
- Supports both 1D and 2D barcode types
- Allows users to monitor up to five hot folders
- Supports up to 50 file-processing rules per function
- Works on any compatible Brother machine that has scanning capabilities
- Compatible with the Brother iPrint&Scan for Windows application
- Supports processing scan jobs from multiple machines
- Allows integration with third-party systems

To activate this solution, you need a valid license code and software that can send license codes to target machines. For more information, contact your local Brother office.

### <span id="page-4-0"></span>**1.2 System Requirements**

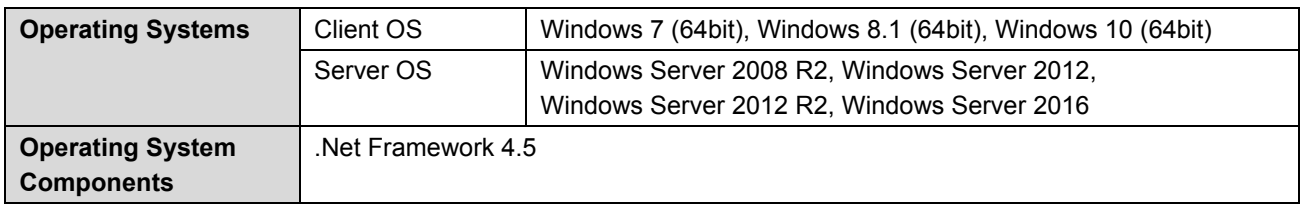

### <span id="page-4-1"></span>**1.3 Supported Input/Output File Formats**

Each document containing barcodes must be scanned using a Brother machine compatible with the Barcode Utility in one of the following ways:

- Using the machine's control panel
- Using Brother iPrint&Scan for Windows

The Barcode Utility supports the following input and output file formats:

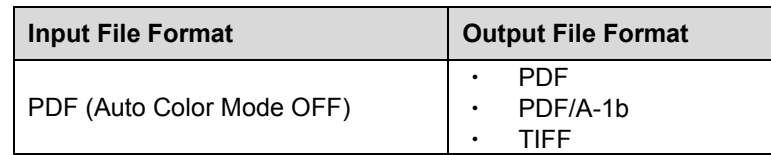

#### **PDF Input Format Specification**

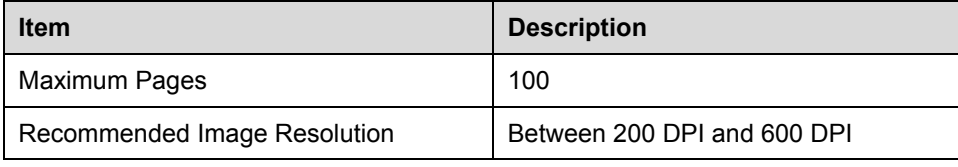

For a complete list of supported barcodes, see *[Appendix C: Supported Barcode Types and Options](#page-37-0)*.

### <span id="page-4-2"></span>**1.4 Supported Scan Color Settings**

Make sure that your Brother machine uses the Barcode Utility's supported scan settings. The Barcode Utility cannot process PDF files created using the automatic color mode settings.

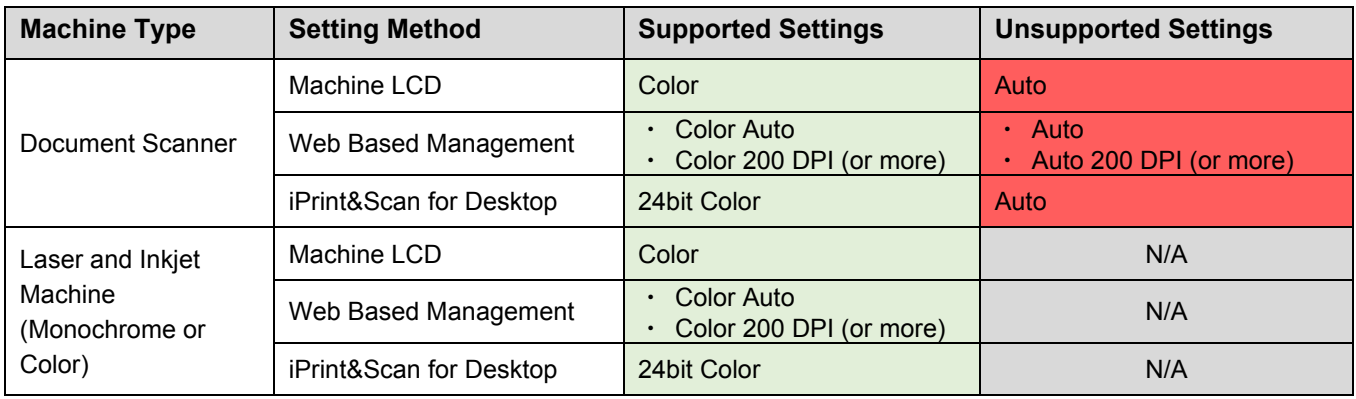

For best scanning results and barcode recognition, we recommend using the 24bit color scan setting. For more information, see *[Appendix A: Barcode Recognition Requirements](#page-32-0)*.

# <span id="page-5-0"></span>**2. Monitor Folders and Process Files**

The Barcode Utility runs as a background service and can continuously monitor specific folders (hot folders) for newly scanned files and then process them according to the barcode recognition and document separation rules.

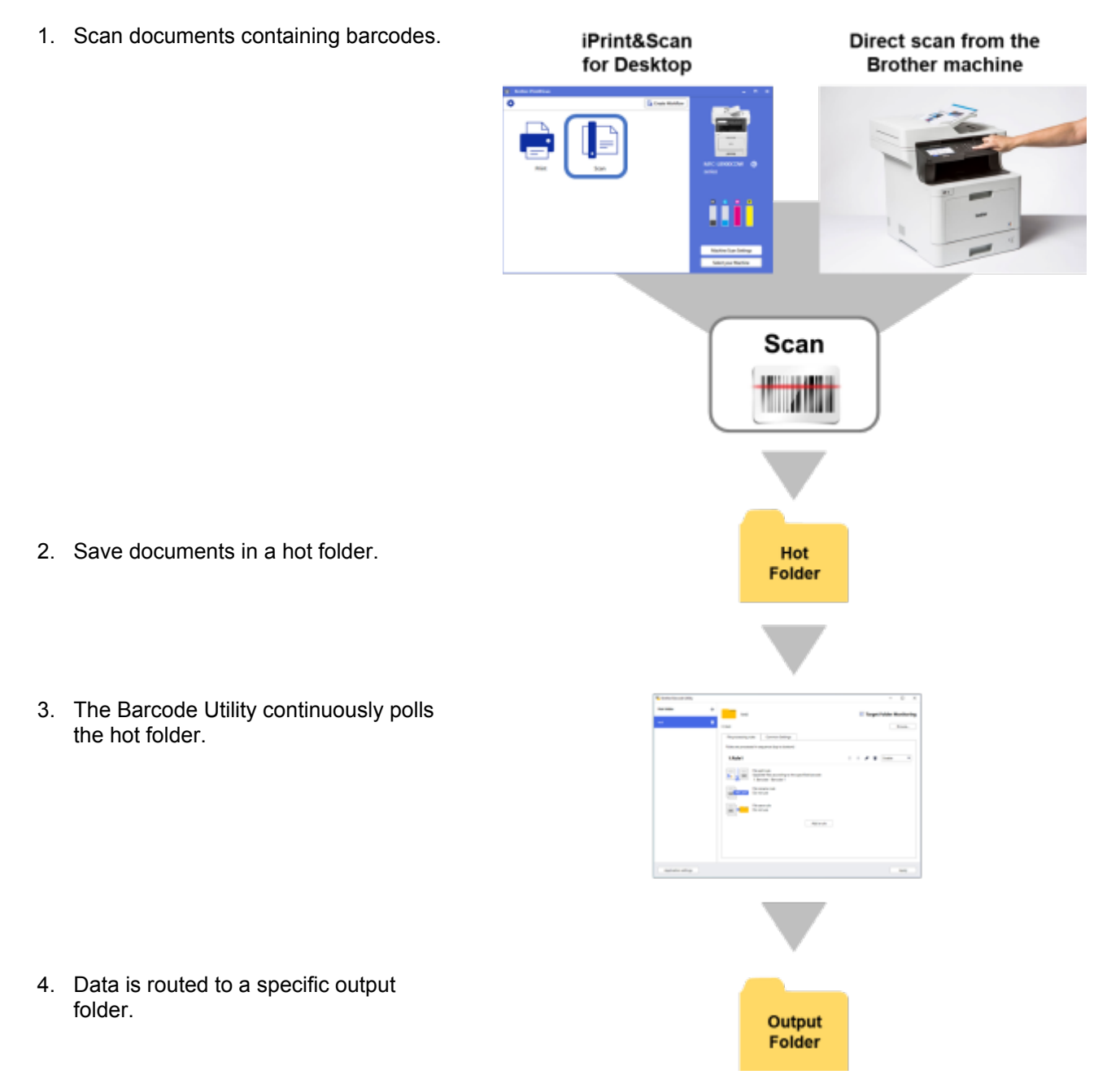

### <span id="page-6-0"></span>**2.1 Requirements**

- The Barcode Utility solution must be activated on the target machine. For more information, visit your local Brother website or contact your local Brother office.
- The Barcode Utility application must be installed on your computer. To download the application, go to your model's **Downloads** page at [support.brother.com.](http://support.brother.com/)
- The documents must be scanned either directly from the machine or using the Brother iPrint&Scan for Desktop application.

### <span id="page-6-1"></span>**2.2 Add a Folder to Be Monitored (Hot Folder)**

#### **Hot Folder Requirements**

- You can add up to five hot folders.
- Each hot folder must be accessible from the computer or server where the Barcode Utility is running.
- Subfolders within hot folders cannot be monitored and will be ignored.
- Multiple hot folders can use the same name.
- Multiple hot folders cannot have the same folder path.
- 1. Launch the Barcode Utility.
- 2. Click **Add a Folder** in the main screen.

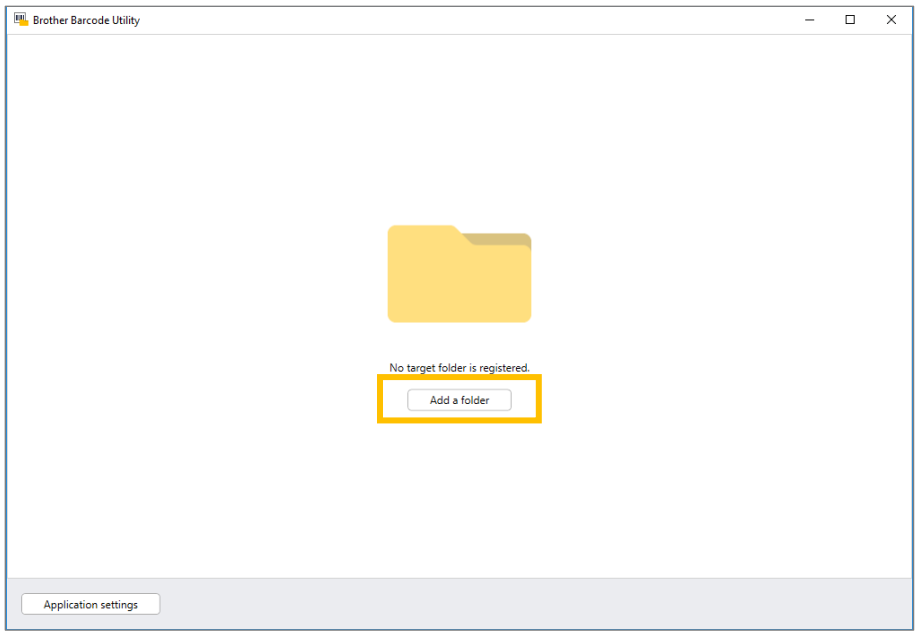

3. Select the folder you want to monitor, and then click **Select Folder**. The folder appears in the **Hot folder** list.

・ To change the hot folder path, click **Browse…**, and then select the folder you want. ・ To add another hot folder, click [ **+** ] in the **Hot folder** list on the left side of the screen.

# <span id="page-7-0"></span>**2.3 Create a File Processing Rule**

1. Click the **File processing rules** tab, and then click **Add a rule**.

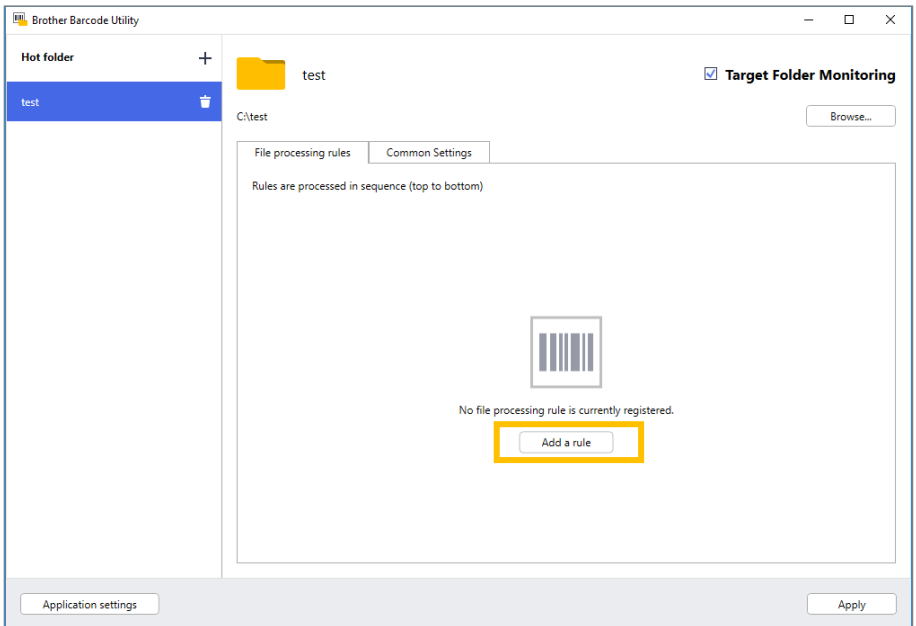

2. When the **Create/Edit a rule** dialog box appears, type a name for your new rule in the **Rule name** field.

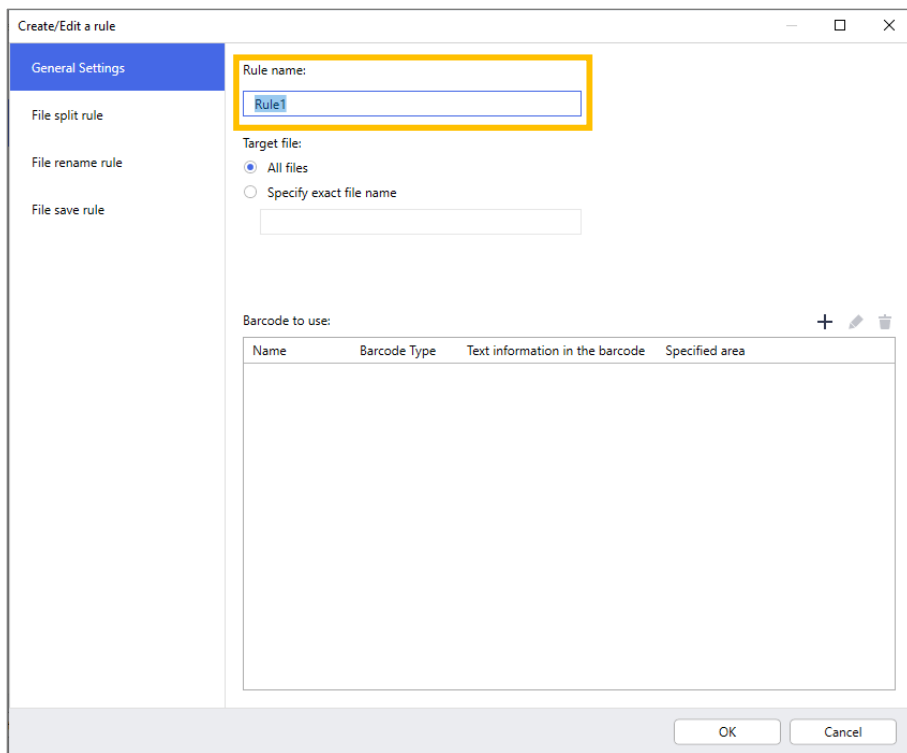

#### 3. Specify the **Target file** type so you can process scanned documents based on your requirements.

<span id="page-7-1"></span>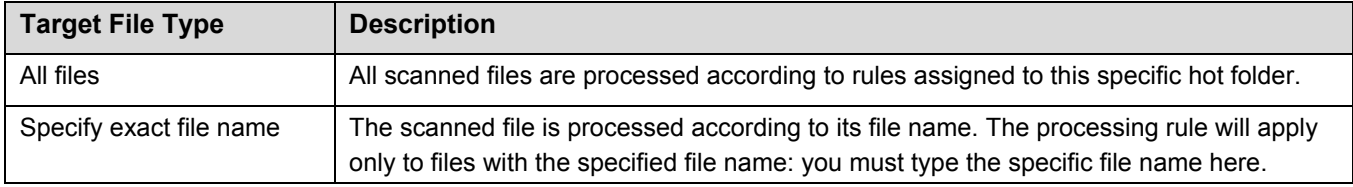

## <span id="page-8-0"></span>**2.4 Assign Barcodes to File Processing Rules**

1. Click the edit button  $[$   $\bullet$   $]$  next to the newly created rule.

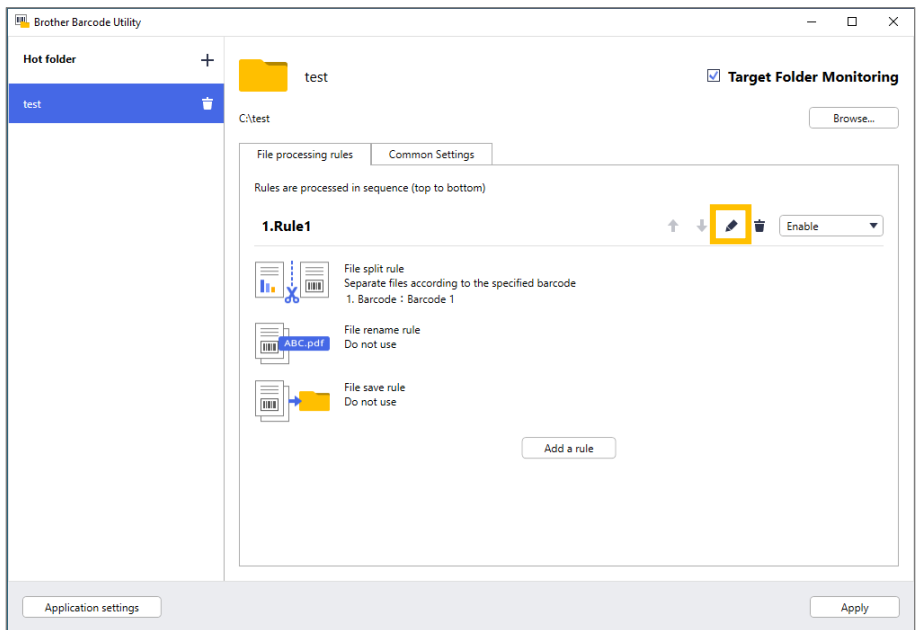

2. Click **General Settings**, and then click [ **+** ].

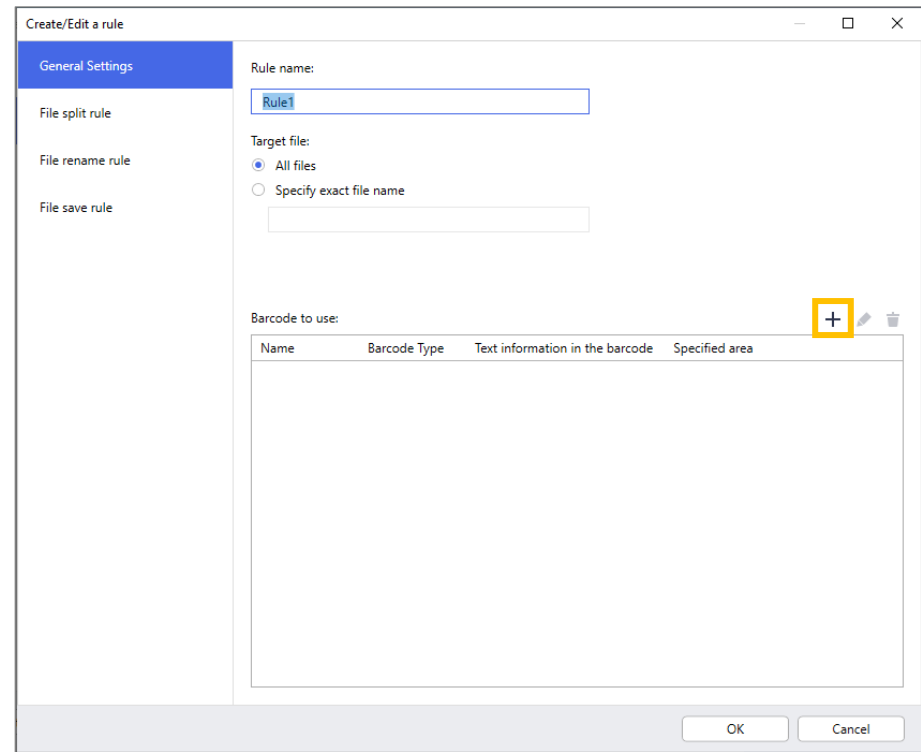

3. When the **Barcode Configuration** dialog box appears, type the **Barcode Name**.

To correctly recognize and read a barcode, the utility's barcode recognition settings must be set correctly.

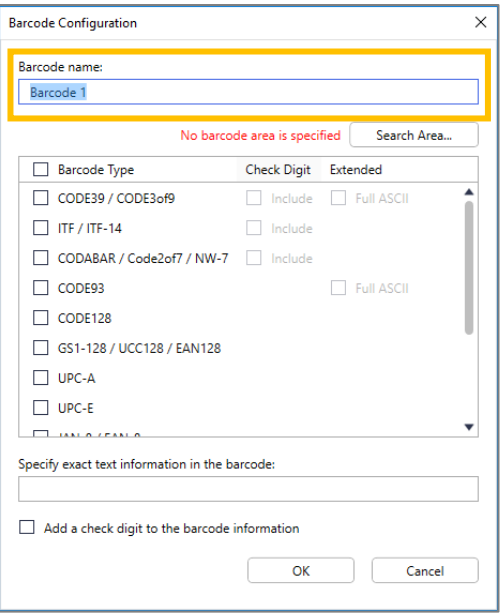

- 4. Select the applicable **Barcode Type** check boxes.
- 5. Type additional barcode information in the **Specify exact text information in the barcode** field, if applicable.
- 6. Select the **Add a check digit to the barcode information** check box if the barcode does not include a check digit and you want to add one.
- 7. For more accurate file processing, we recommend defining the barcode search area.

To define the barcode search area Go to step [8.](#page-9-0)

To proceed without defining the barcode search area Go to step [13.](#page-11-0)

<span id="page-9-0"></span>8. Click **Search Area…**

9. The **Define Barcode Search Area** dialog box appears. Click **Browse…**, select the scanned file that contains the barcode you want to use, and then click **Open**.

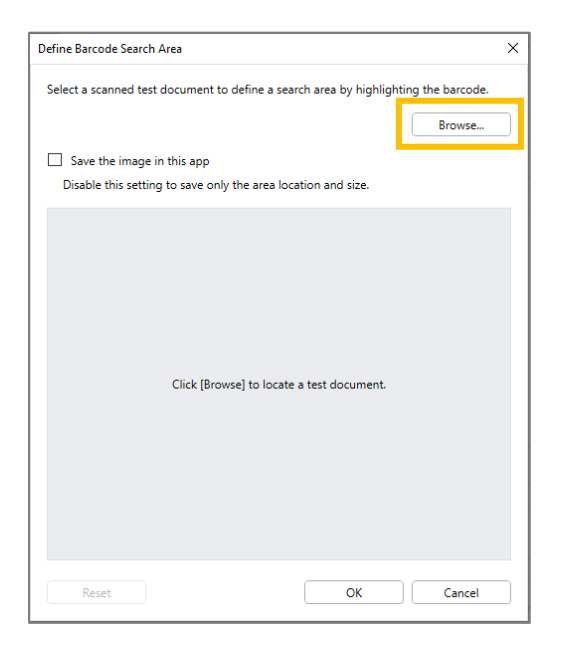

10. The scanned file's name and a preview appears.

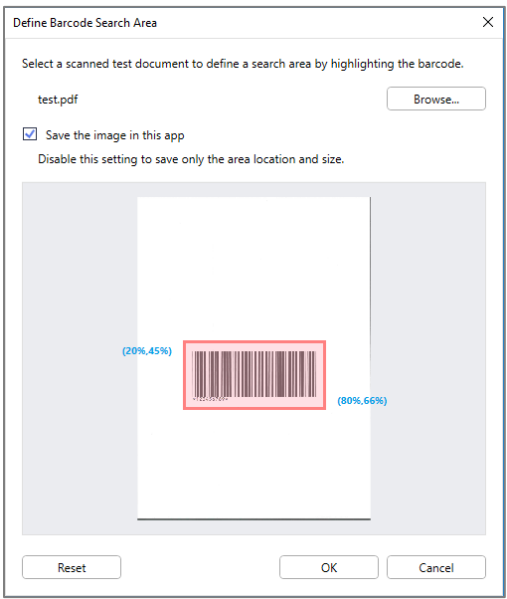

Do one of the following:

#### If the document has only one page

Move and resize the selection rectangle in the preview field to select the barcode you want. When the barcode is highlighted in red, click **OK** to save the selection.

#### If the document has multiple pages

Select the page where you want to specify the barcode area. Move and resize the selection rectangle in the preview field to select the barcode you want. When the barcode is highlighted in red, click **OK** to save the selection. This will be applied to all pages.

- If you cannot load the scanned file, scan the master barcode again using a Brother machine compatible with the Barcode Utility.
- Make sure you place the red recognition area over a minimum of 80% of the target barcode to ensure accurate recognition.

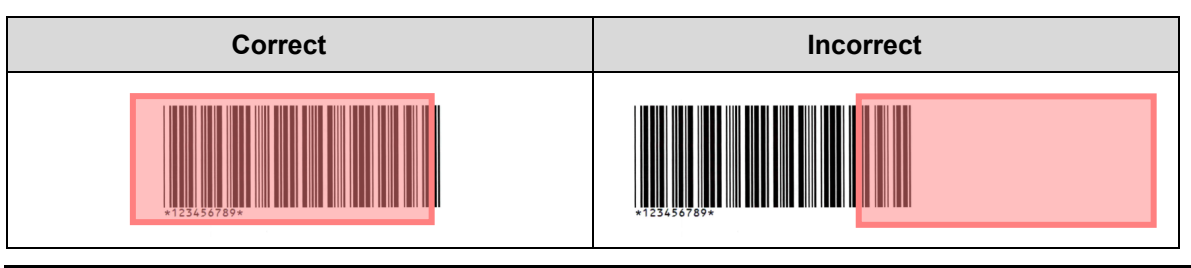

- 11. To save the barcode image for later use, select the **Save the image in this app** check box. Barcode images are stored in the application folder's \img\_bkup folder.
- 12. Click **OK**.

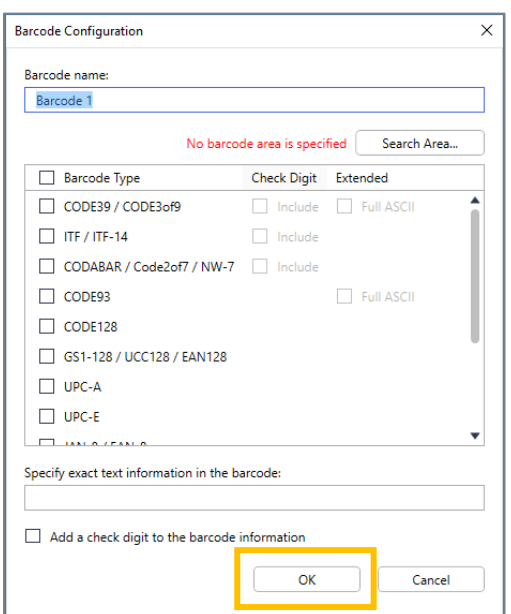

<span id="page-11-0"></span>13. Confirm your settings, and then click **OK**.

The new barcode appears in the **Barcode to use** list in **General Settings**.

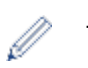

To add, edit, or delete barcodes, use the  $[ + ]$ ,  $[ * ]$ , and  $[ = ]$  buttons.

### <span id="page-12-0"></span>**2.5 Configure File Split Settings**

The Barcode Utility can split multiple-page scanned documents into shorter documents.

1. Click the edit button  $[$   $]$  next to the newly created rule.

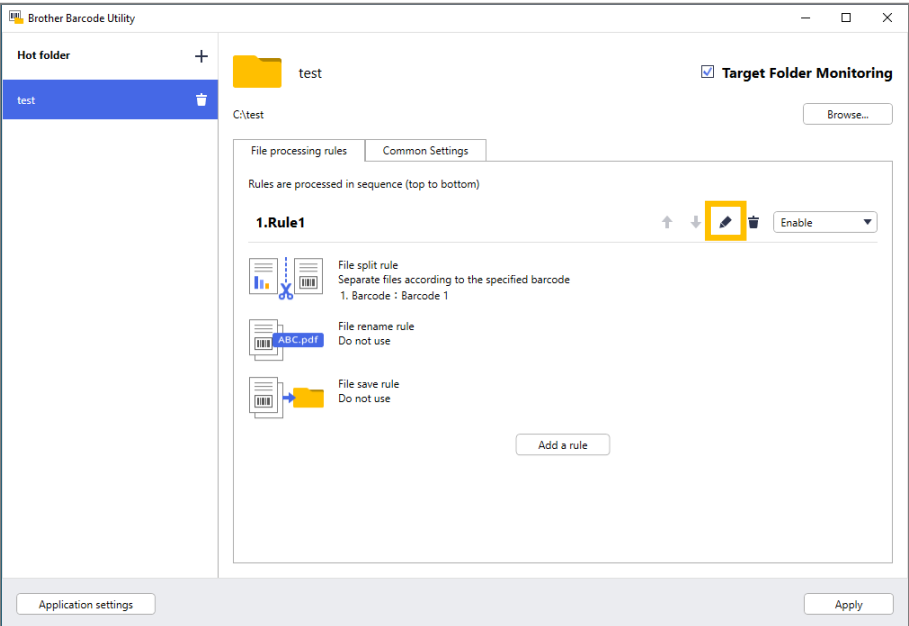

2. Click **File split rule** in the left navigation bar.

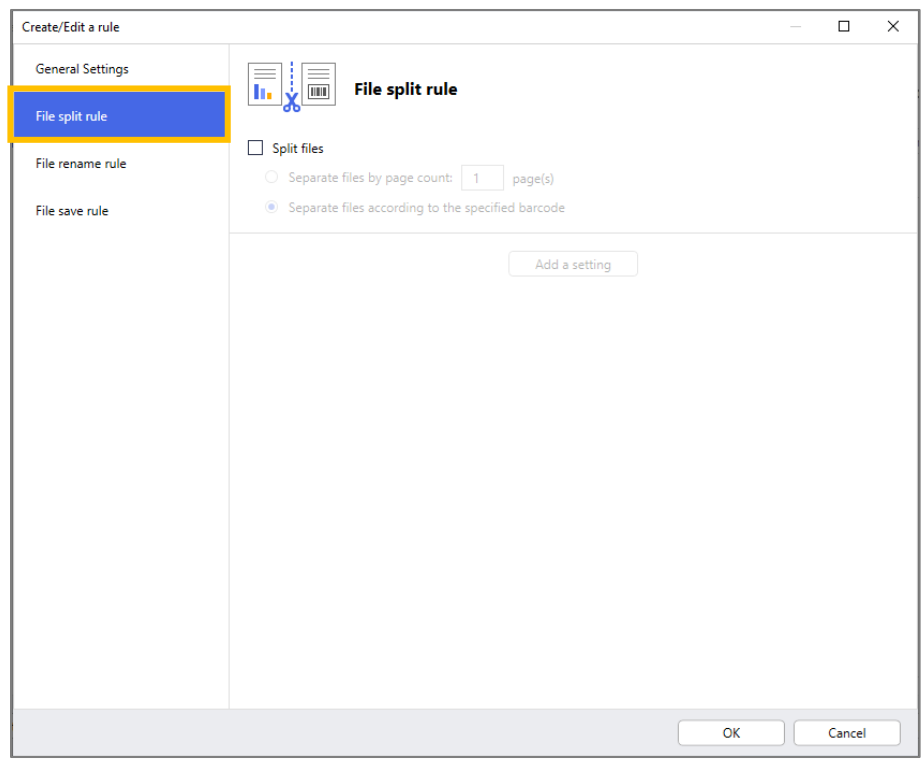

3. Select the **Split files** check box.

4. Choose one of the following 'Split file' rules:

To split files by page count

a. Select the **Separate files by page count** radio button.

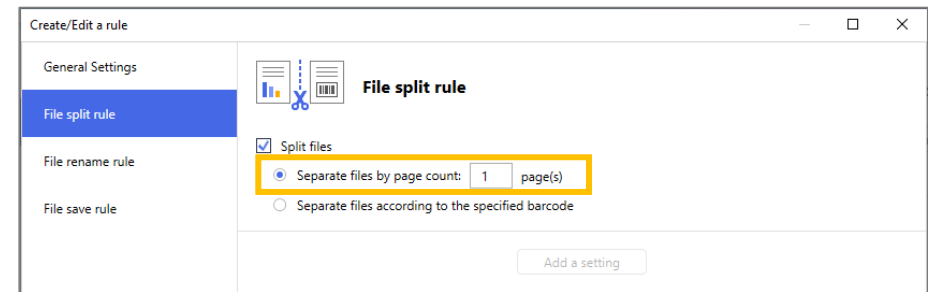

b. Type the number of pages you want in each final, shorter document (max. 99).

#### To split files based on specific barcodes

- a. Select the **Separate files according to the specified barcode** radio button.
- b. Click **Add a setting**.

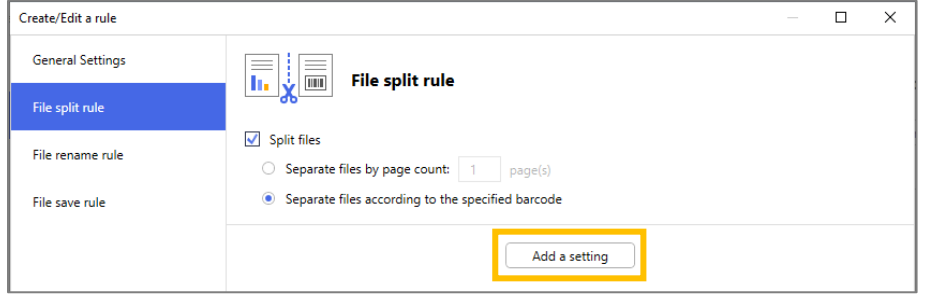

c. In the **Barcode to use** drop-down list, select the barcode to use or specify a new barcode by selecting the **Add a new barcode setting…** option.

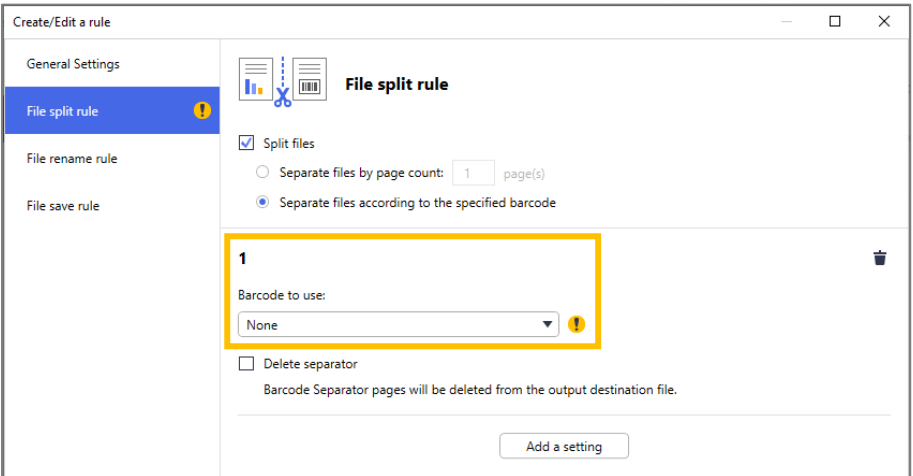

- d. If your document contains pages with barcodes for file separation and you want to delete them from the output destination file, select the **Delete Separator** check box. For more information, see the examples on page [12.](#page-14-0)
- e. If necessary, add more rules using the **Add a setting** button.

#### 5. Confirm your settings, and then click **OK**.

If any warning icons  $\lceil \cdot \rceil$  appear, fix the settings as indicated.

Ŋ

To delete a file split rule, click the  $\vec{r}$  button to the right of the rule name.

#### <span id="page-14-0"></span>**Detect or delete separator pages**

#### *Example 1*

Detect file separation using a barcode.

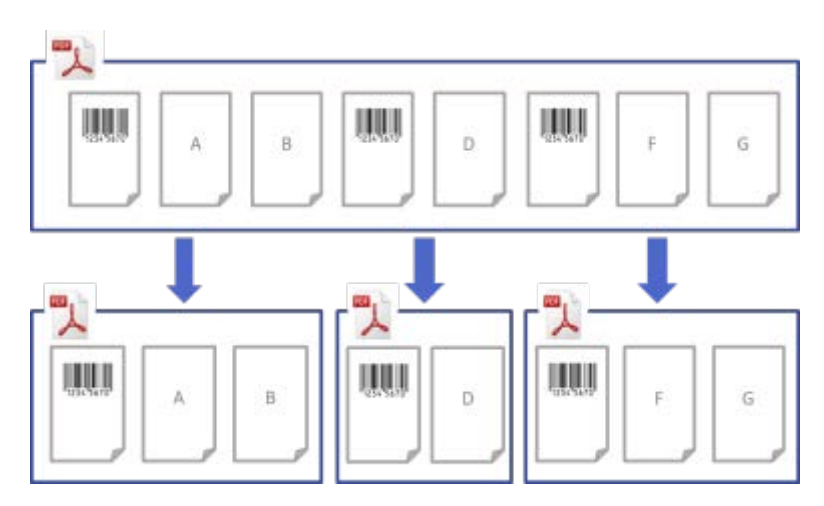

*Example 2*

Delete the separator page containing the barcode information from the output file.

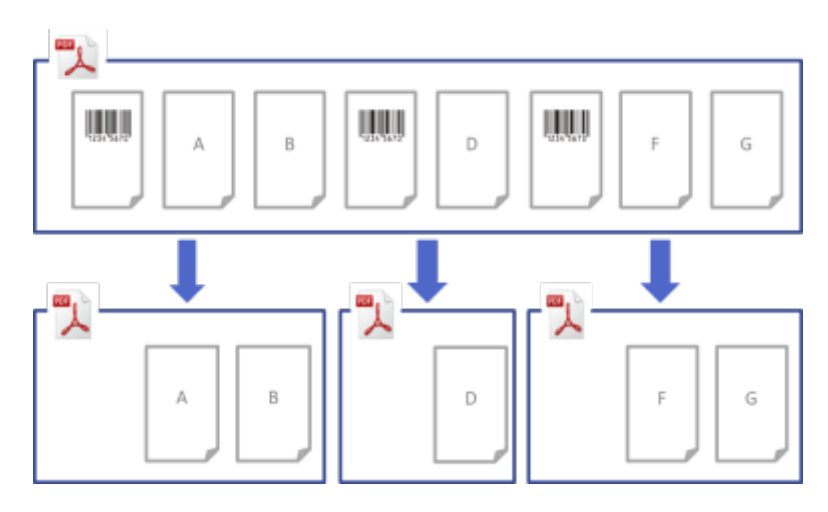

#### *Example 3*

Delete the separator page containing the barcode used for file separation.

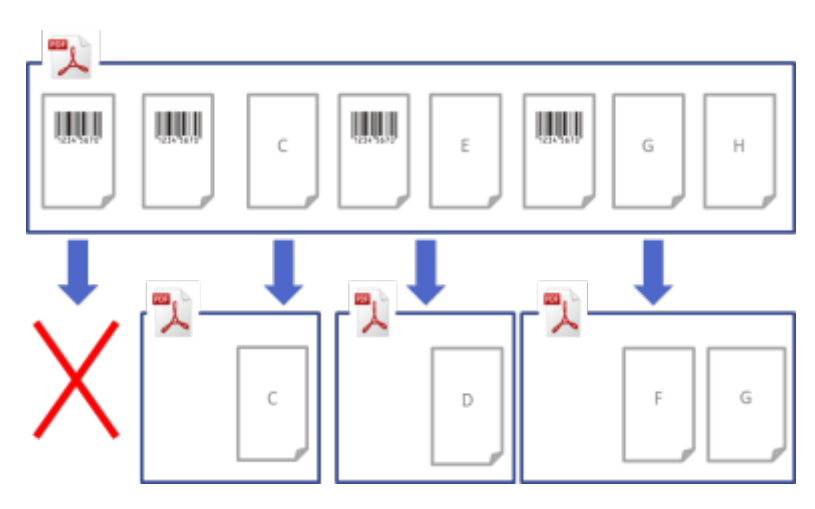

## <span id="page-15-0"></span>**2.6 Configure File Rename Settings**

The Barcode Utility can rename newly separated document files based on the barcodes each file contains.

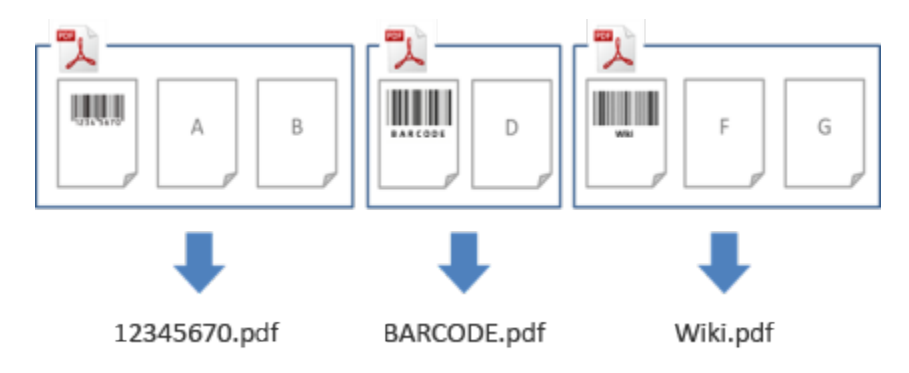

1. Click the edit button  $[$   $]$  next to the newly created rule.

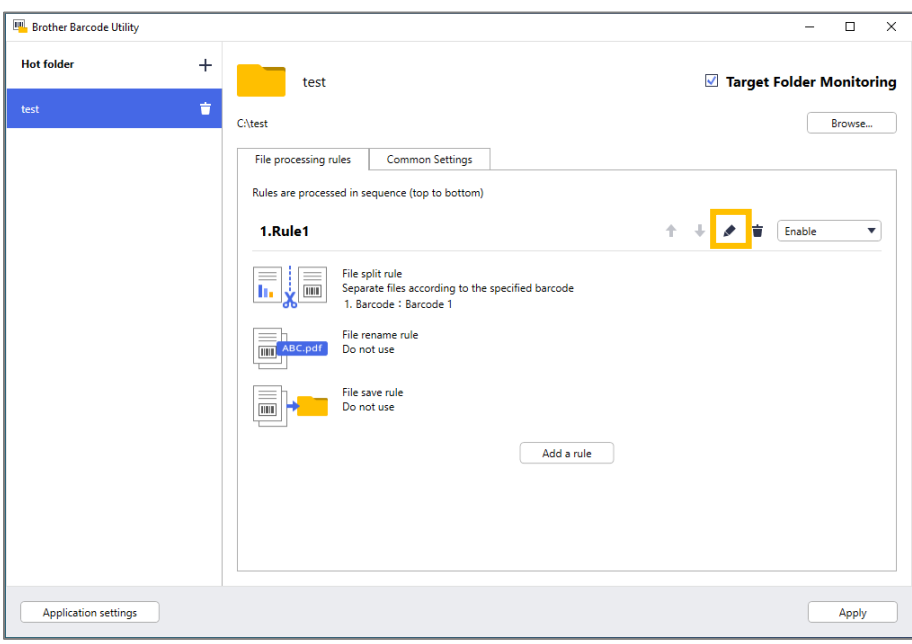

2. Click **File rename rule** in the left navigation bar.

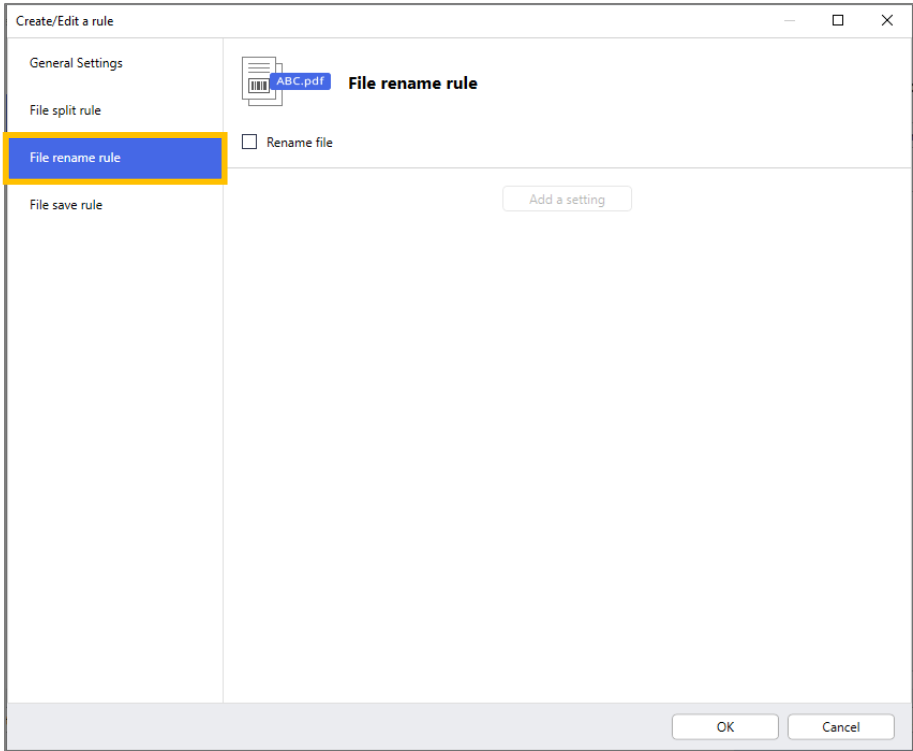

- 3. Select the **Rename file** check box.
- 4. Click **Add a setting**.
- 5. Specify the file name rules:

To rename files based on specific barcodes

a. Select the **Rename files according to the specified barcode** check box.

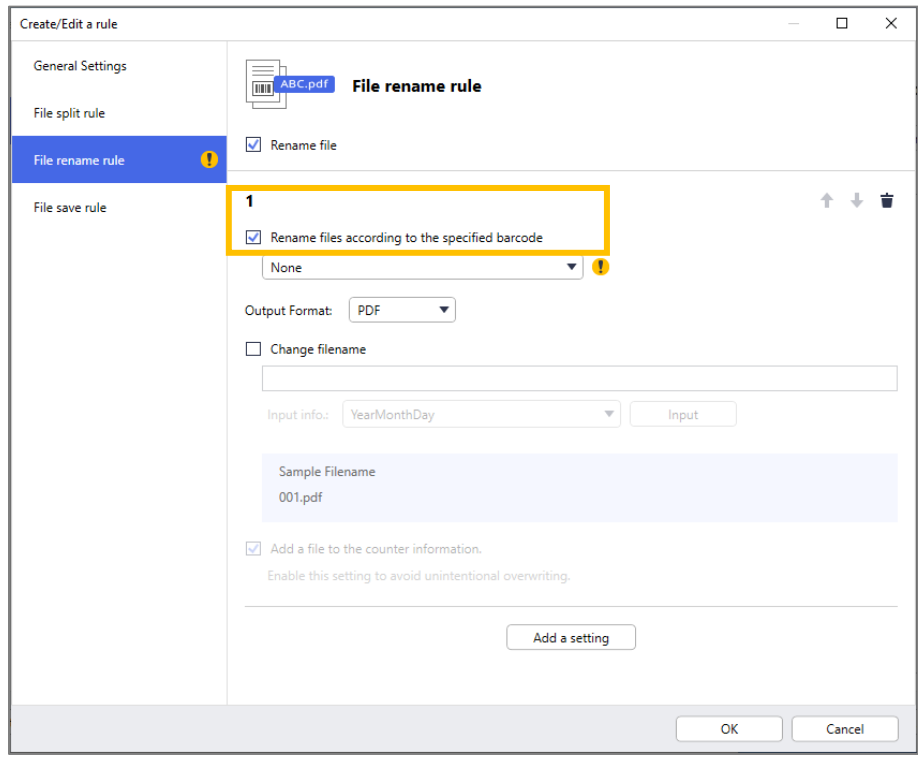

- b. In the drop-down list, select the barcode to use or specify a new barcode by clicking the **Add a new barcode setting…** option.
- c. Select the output format from the **Output Format** drop-down list.

To rename files based on a combination of static and dynamic information

- a. Select the **Change filename** check box.
- b. Type the file name you want to use.
- c. Select any additional information you want from the **Input info.** drop-down list, and then click **Input**. For more information, see *[Appendix B: Custom Naming Rules.](#page-34-0)*
- d. Confirm the sample file name preview.
- e. To avoid unintentional file overwriting, select the **Add a file to the counter information** check box.
- 6. If necessary, add more rules using the **Add a setting** button.
- 7. Confirm your settings, and then click **OK**. If any warning icons  $\lceil \cdot \rceil$  appear, fix the settings as indicated.

To reorder the rule sequence or delete File Rename rule, use the  $[\begin{array}{ccc} \ast & \ast \\ \end{array}]$  and  $[\begin{array}{ccc} \bullet & \bullet \\ \end{array}]$  buttons.

### <span id="page-17-0"></span>**2.7 Configure File Save Settings**

The Barcode Utility can save newly separated document files in specific folders.

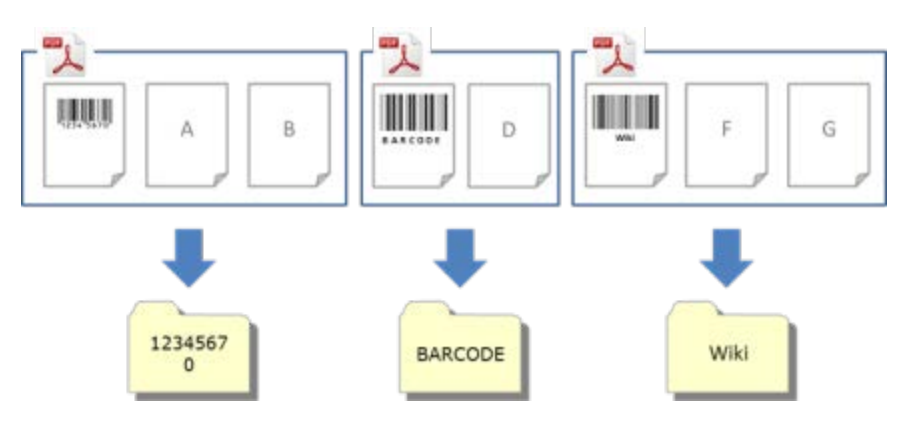

1. Click the edit button  $[$   $]$  next to the newly created rule.

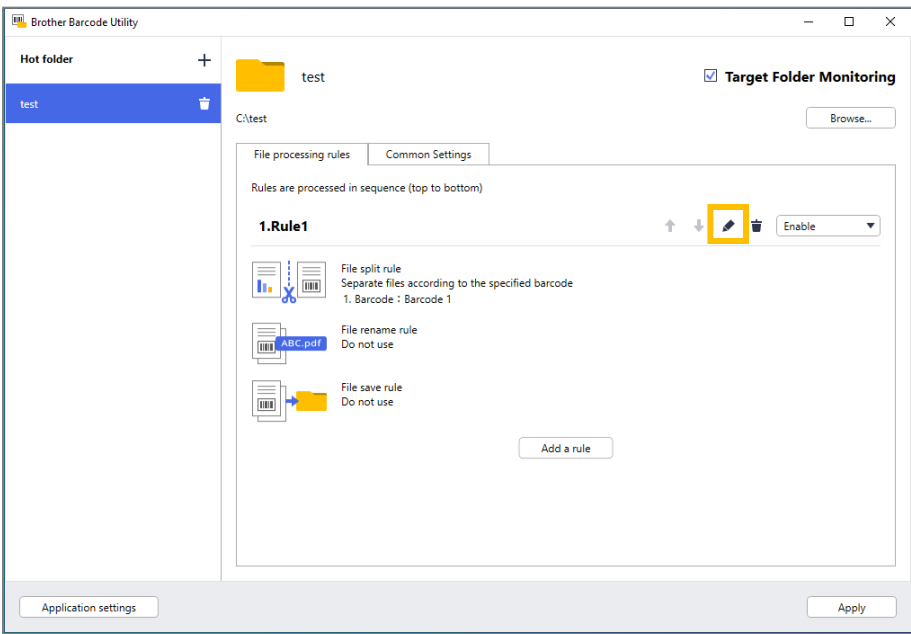

2. Click **File save rule** in the left navigation bar.

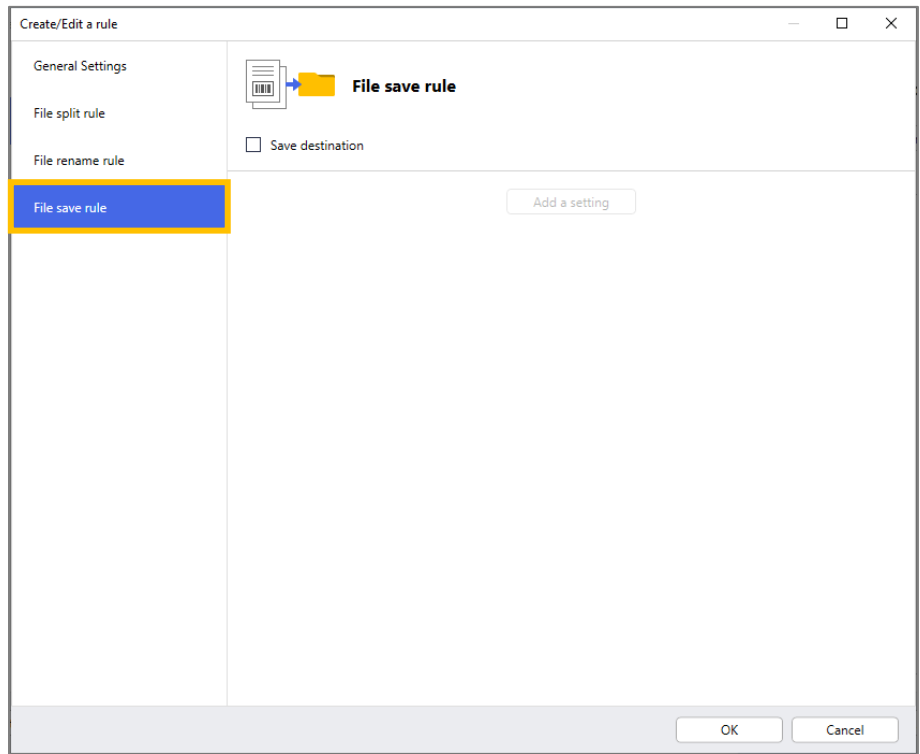

- 3. Select the **Save destination** check box.
- 4. Click **Add a setting**.

5. Select the **Move files according to a specific barcode** check box.

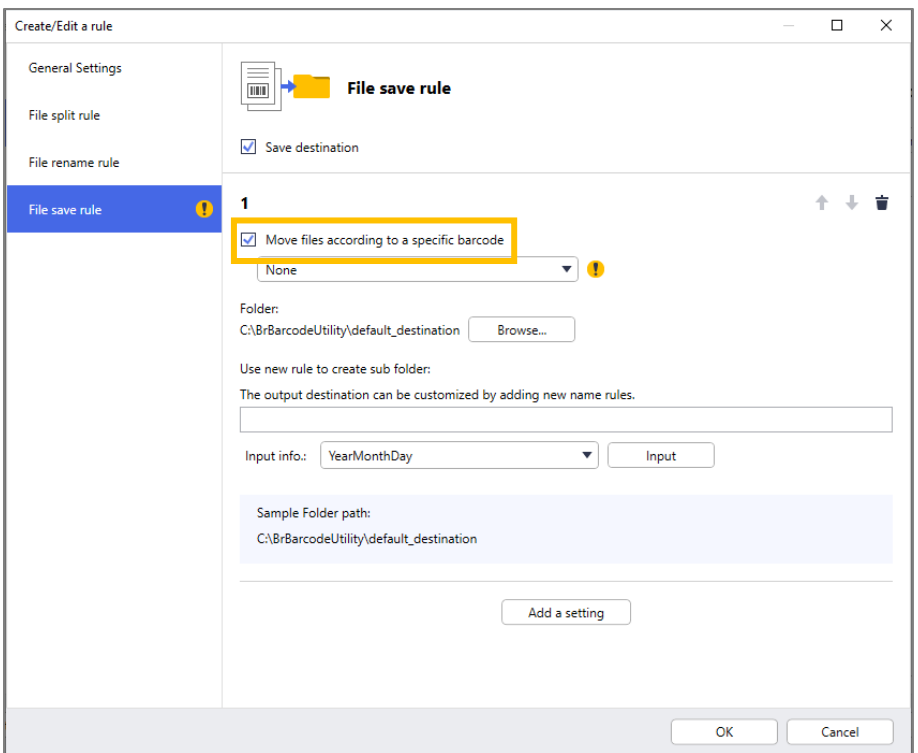

- 6. In the drop-down list, select the barcode to use or specify a new barcode by clicking the **Add a new barcode setting** option.
- 7. To change the default destination, click **Browse…**, select the folder you want, and then click **Select Folder**.
- 8. Type the folder path you want to use.
- 9. To customize the path, or add subfolders, select the additional information you want from the **Input info.** drop-down list, and then click **Input**.

・ The static path cannot be left blank.

- ・ Only an existing folder can be selected as the static path.
- ・ The static path cannot share the same path as a hot folder.
- ・ The static path name cannot be longer than 247 characters.

#### *Example*

To define the output destination "C:\Statement001\2017\003\" specify the following settings:

- ・ Static path: C:\
- ・ Naming rule: [BARCODE]\[YEAR]\[COUNTER]
- ・ Barcode information: Statement001
- ・ System date information: 15/06/2017
- Current counter number: 003

For more information about combining static paths with custom naming rules, see *[Appendix B: Custom](#page-34-0)  [Naming Rules.](#page-34-0)*

10. Confirm that the path listed in the sample folder path field is correct.

11. If necessary, add more rules using the **Add a setting** button.

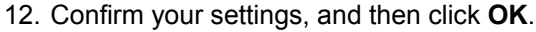

If any warning icons  $\lceil \cdot \rceil$  appear, fix the settings as indicated.

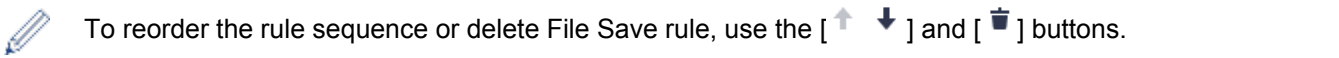

### <span id="page-20-0"></span>**2.8 Configure Common Settings**

Configure these settings before you start monitoring hot folders. These settings can help you keep track of the barcodes used and avoid incorrect file processing if a profile is not found or a barcode is not recognized.

1. Click the **Common Settings** tab in the main screen.

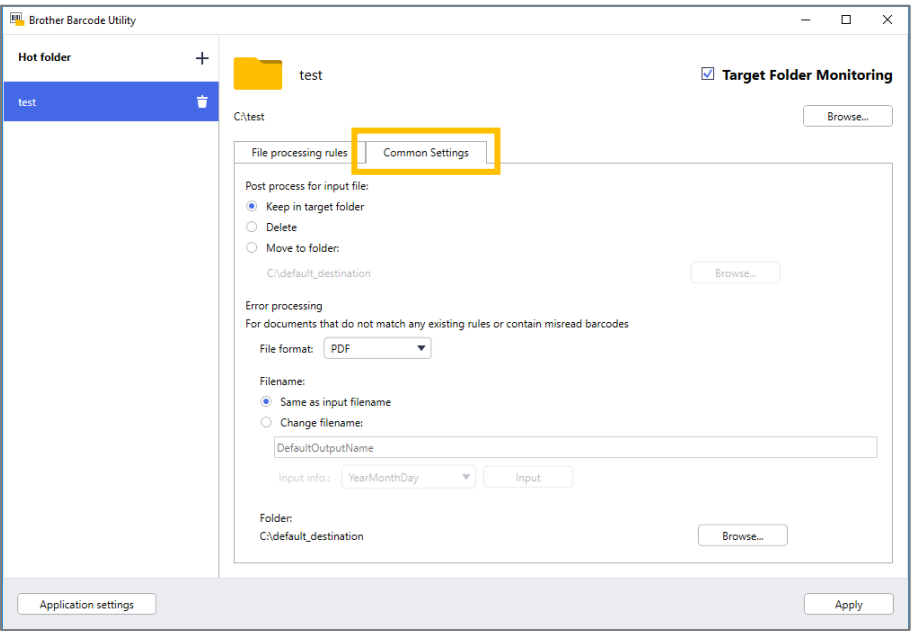

2. Specify rules for saving files that have already been processed.

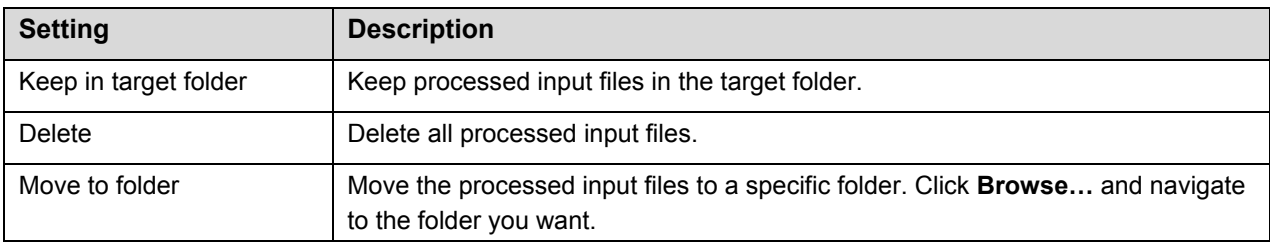

- 3. In the **Error processing** section, do the following:
	- a. Select output formats for saving incorrectly processed files using the **File format** drop-down list.

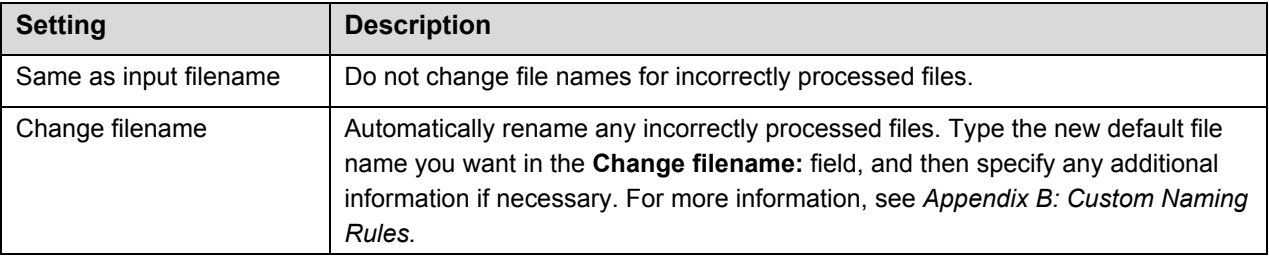

- b. Click **Browse…** to specify the folder where you want to save any incorrectly processed files.
- 4. Click **Apply**.

### <span id="page-21-0"></span>**2.9 Start Folder Monitoring and File Processing**

Enable the rules you want to use to process incoming scan jobs before you start monitoring hot folders.

- By default, the Folder Monitoring function is On.
	- Make sure you have configured at least one rule for the Barcode Utility to process files in the hot folder.
	- When creating file processing rules, make sure they are set to "Enable".
- 1. In the **Hot folder** list on the left side of the screen, select the hot folder you want to monitor.
- 2. Select **Enable** in the drop-down list next to each rule you want to activate. You may have to scroll down your screen to view all rules.

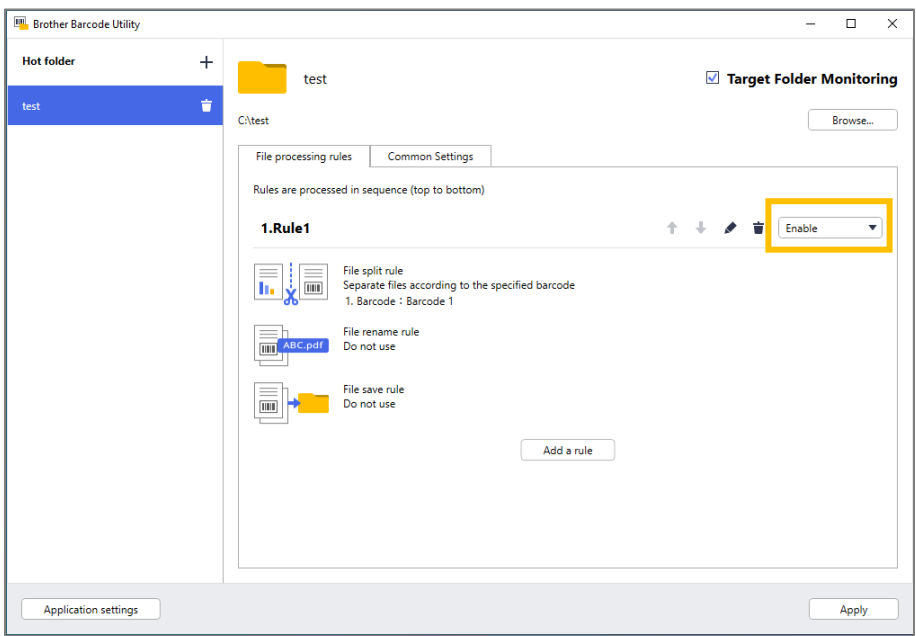

3. At the top right of the screen, select the **Target Folder Monitoring** check box, and then click **Apply**. The Barcode Utility starts monitoring the hot folder you selected, applying the rules you just enabled.

To stop monitoring incoming scan jobs, clear the **Target Folder Monitoring** check box, and then click **Apply**.

- ・ To monitor multiple hot folders simultaneously, make sure each folder has **Target Folder Monitoring** enabled.
- You can export the current settings as an XML file and then import them to restore specific barcode and rule settings. For more information, see section *[3.2 Export and Import Configuration.](#page-23-0)*
- Settings cannot be copied between hot folders.

If the Barcode Utility does not process the files correctly, see:

- Section [4.1 Check the Application Log.](#page-26-1)
- Section [5. Troubleshooting.](#page-28-0)

# <span id="page-22-0"></span>**3. Additional Features**

### <span id="page-22-1"></span>**3.1 Change the [COUNTER] Naming Rules**

When you use the custom naming rule, or [COUNTER], a counter is added to file names in a three-digit number format (000 – 999) with additional digits being added incrementally from 1000 onwards.

- 1. Click **Application settings** in the main screen.
- 2. Click **Process setting** in the left navigation bar.

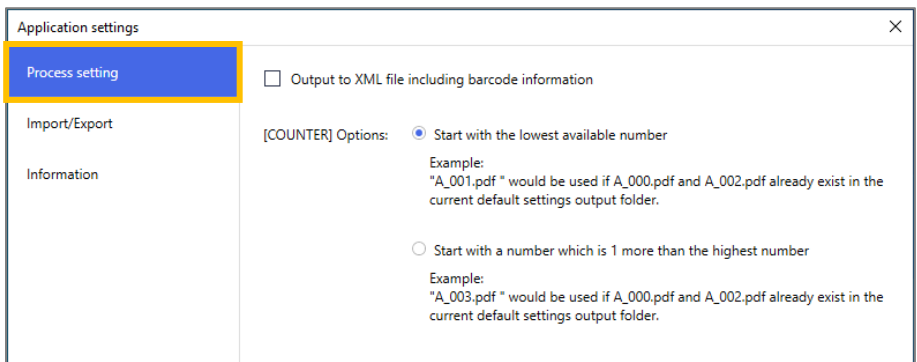

3. Do one of the following:

To start counting with the lowest available number Select the **Start with the lowest available number** check box.

#### *Example*

Three files are in the destination folder: document 000.pdf, document 001.pdf, and document  $099.$  pdf. If you use the "document [COUNTER]" format and apply this rule, the next file is automatically named document 002.pdf.

#### To start with the next available number Select the **Start with a number which is 1 more than the highest number** check box.

#### *Example*

Three files are in the destination folder: document\_000.pdf, document\_001.pdf, document\_099.pdf. If you use the "document [COUNTER]" format, and apply this rule, the next file is automatically named document\_100.pdf.

To export barcode information to an XML file, select the **Output to XML file including barcode information** check box at the top of the screen. For more information, see *[Appendix D: XML Specification](#page-38-0)  [for Barcodes](#page-38-0)*.

- 4. Click **OK**.
- 5. Click **Apply** in the application's main screen.

### <span id="page-23-0"></span>**3.2 Export and Import Configuration**

To save specific barcode and rule settings, export the current settings as an XML file. You can import and reapply them if necessary.

#### <span id="page-23-1"></span>**3.2.1 Export Configuration**

- 1. Click **Application settings** in the main screen.
- 2. Click **Import/Export** in the left navigation bar.

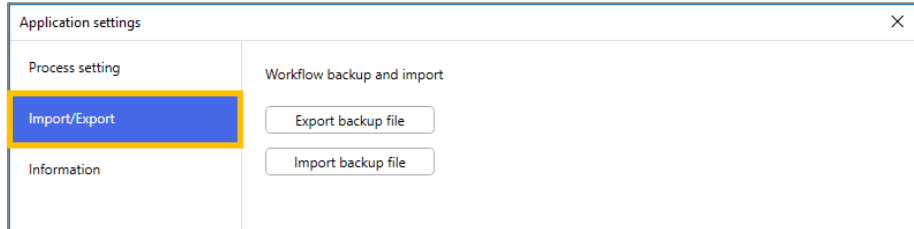

#### 3. Click **Export backup file**.

4. When the confirmation message appears, click **OK**.

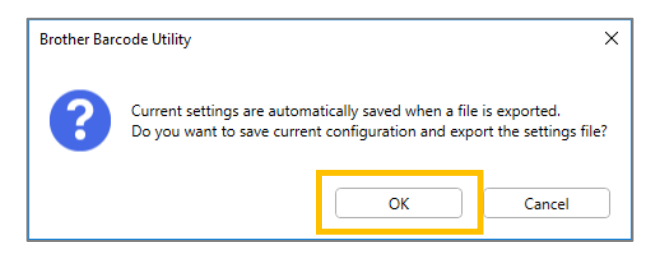

5. Type a name for the exported file, and then click **Save**.

#### <span id="page-23-2"></span>**3.2.2 Import Configuration**

- 1. Click **Application settings** in the main screen.
- 2. Click **Import/Export** in the left navigation bar.

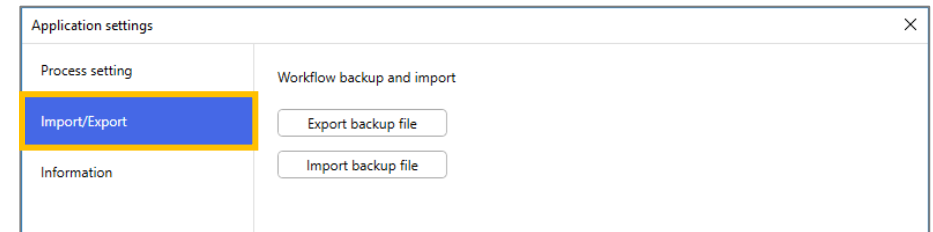

- 3. Click **Import backup file**.
- 4. Select the XML file you want and click **Open**.

5. When the confirmation message appears, click **OK**.

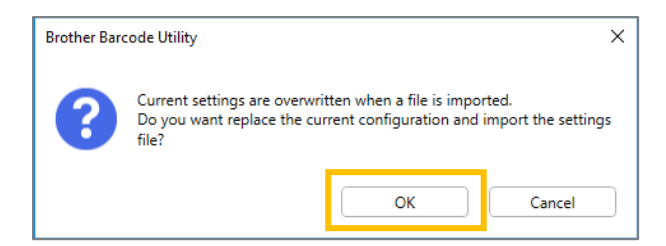

- 6. Click **OK**.
- 7. Click **Apply** in the application's main screen.

### <span id="page-24-0"></span>**3.3 Check the Barcode Utility version**

- 1. Click **Application settings** in the main screen.
- 2. Click **Information** in the left navigation bar.

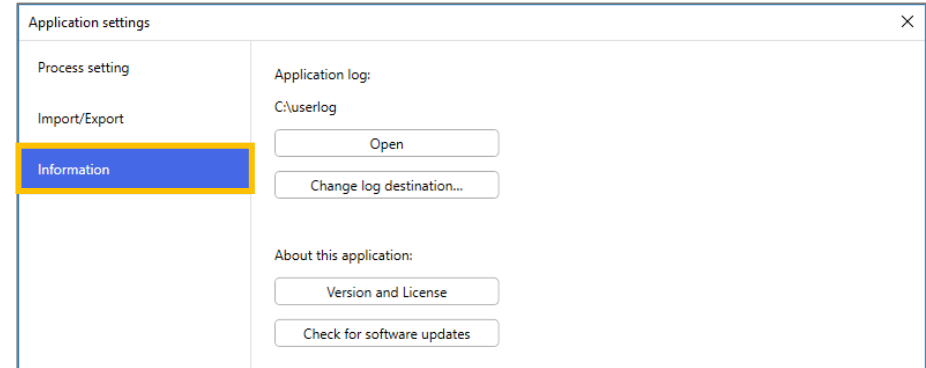

3. Click **Version and License**.

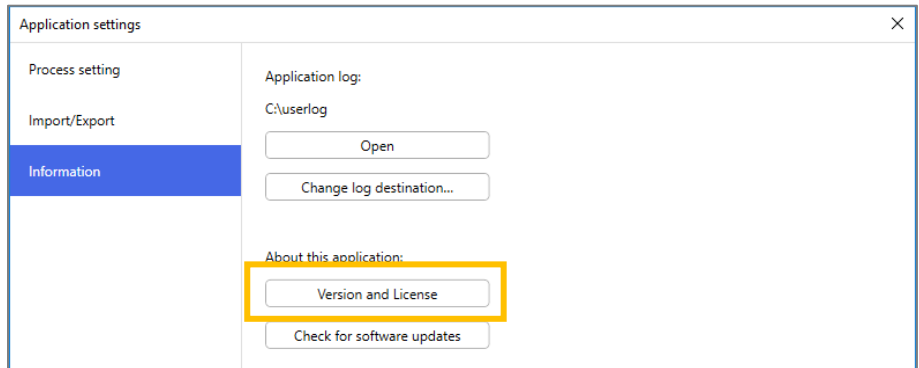

## <span id="page-25-0"></span>**3.4 Update the Barcode Utility**

- 1. Click **Application settings** in the main screen.
- 2. Click **Information**.

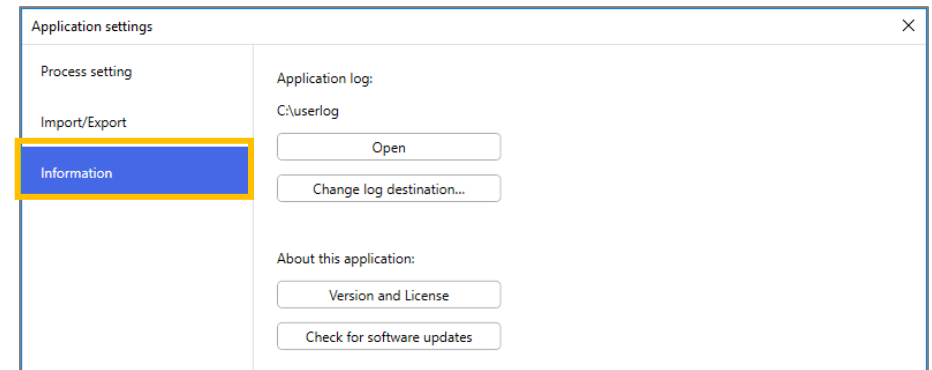

3. Click **Check for software updates**.

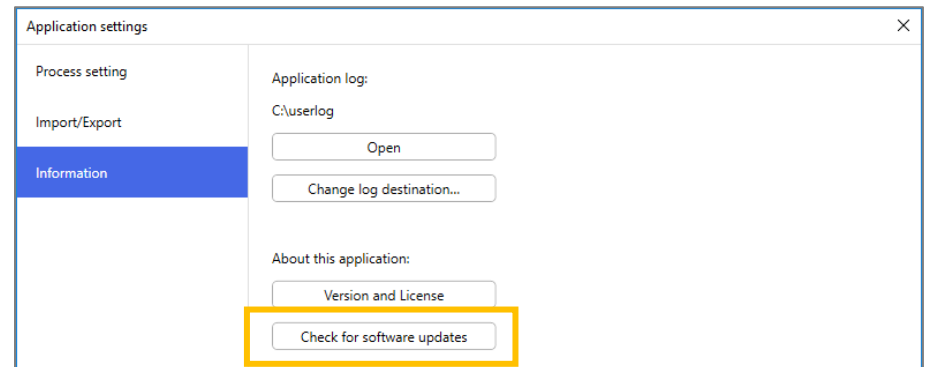

# <span id="page-26-0"></span>**4. Check the Application Log**

### <span id="page-26-1"></span>**4.1 Check the Application Log**

Check the Application Log if you encounter any problems when using the Barcode Utility. The log contains errors and notifications about:

- Barcode settings
- Input PDF and barcode quality
- File processing progress

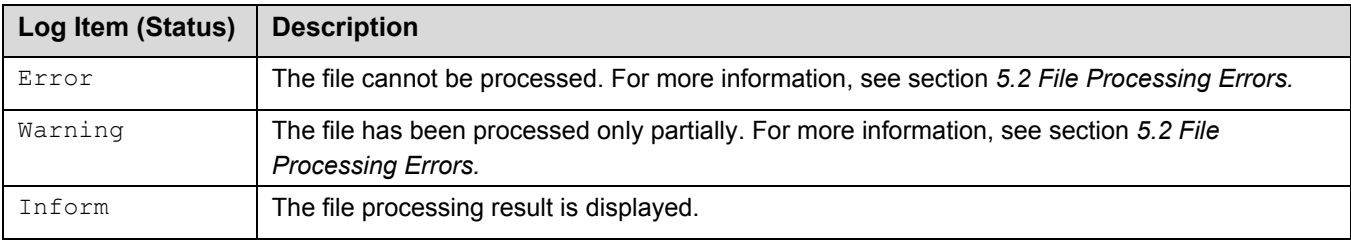

### <span id="page-26-2"></span>**4.2 Open the Application Log Folder**

- 1. Click **Application settings** in the main screen.
- 2. Click **Information** in the left navigation bar.

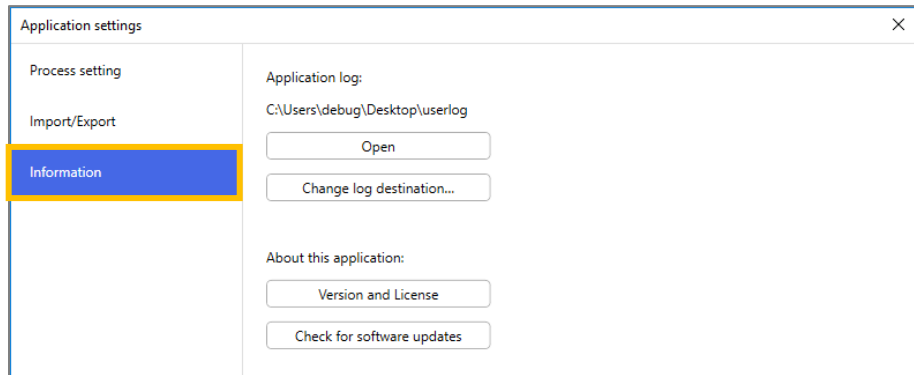

#### 3. Click **Open**.

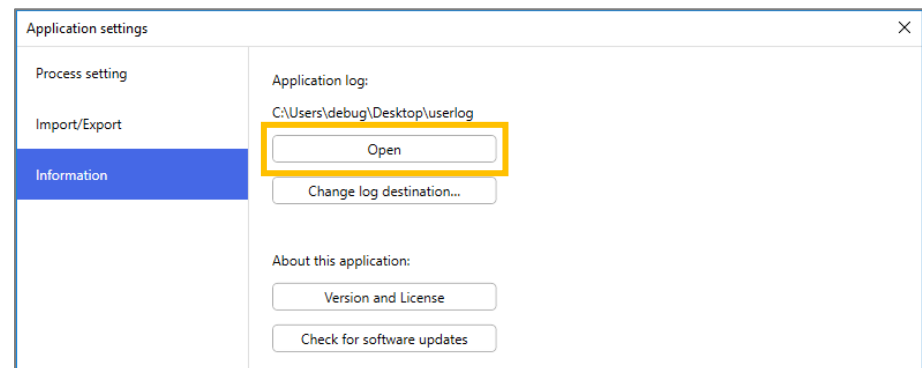

The Barcode Utility updates the log file until it reaches the file size limit you set, and then renames and backs up the file. If there are already six log files backed-up, the Barcode Utility replaces the oldest file with the latest one.

### <span id="page-27-0"></span>**4.3 Change the Application Log Folder**

- 1. Click **Application settings** in the main screen.
- 2. Click **Information** in the left navigation bar.

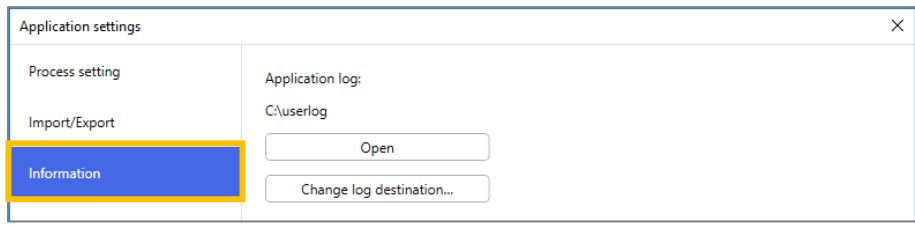

3. Click **Change log destination…**

(The default log file storage location is: \BarcodeUtility install folder\userlog.)

4. Browse to the folder you want, and then click **Select Folder**.

### <span id="page-27-1"></span>**4.4 Change the Application Log Settings**

1. Edit the userlogsetting.txt file in the Application Log folder.

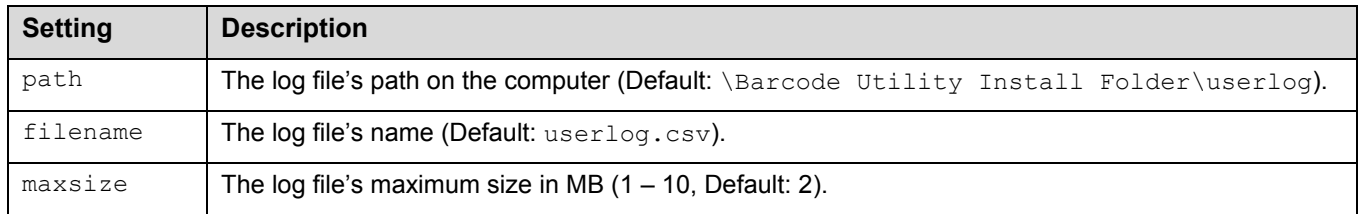

#### 2. Save the file.

If the log settings are not within the acceptable ranges, the Barcode Utility uses the default settings.

# <span id="page-28-0"></span>**5. Troubleshooting**

### <span id="page-28-1"></span>**5.1 General Troubleshooting**

Use this section to resolve typical problems you may encounter. You can correct most problems yourself.

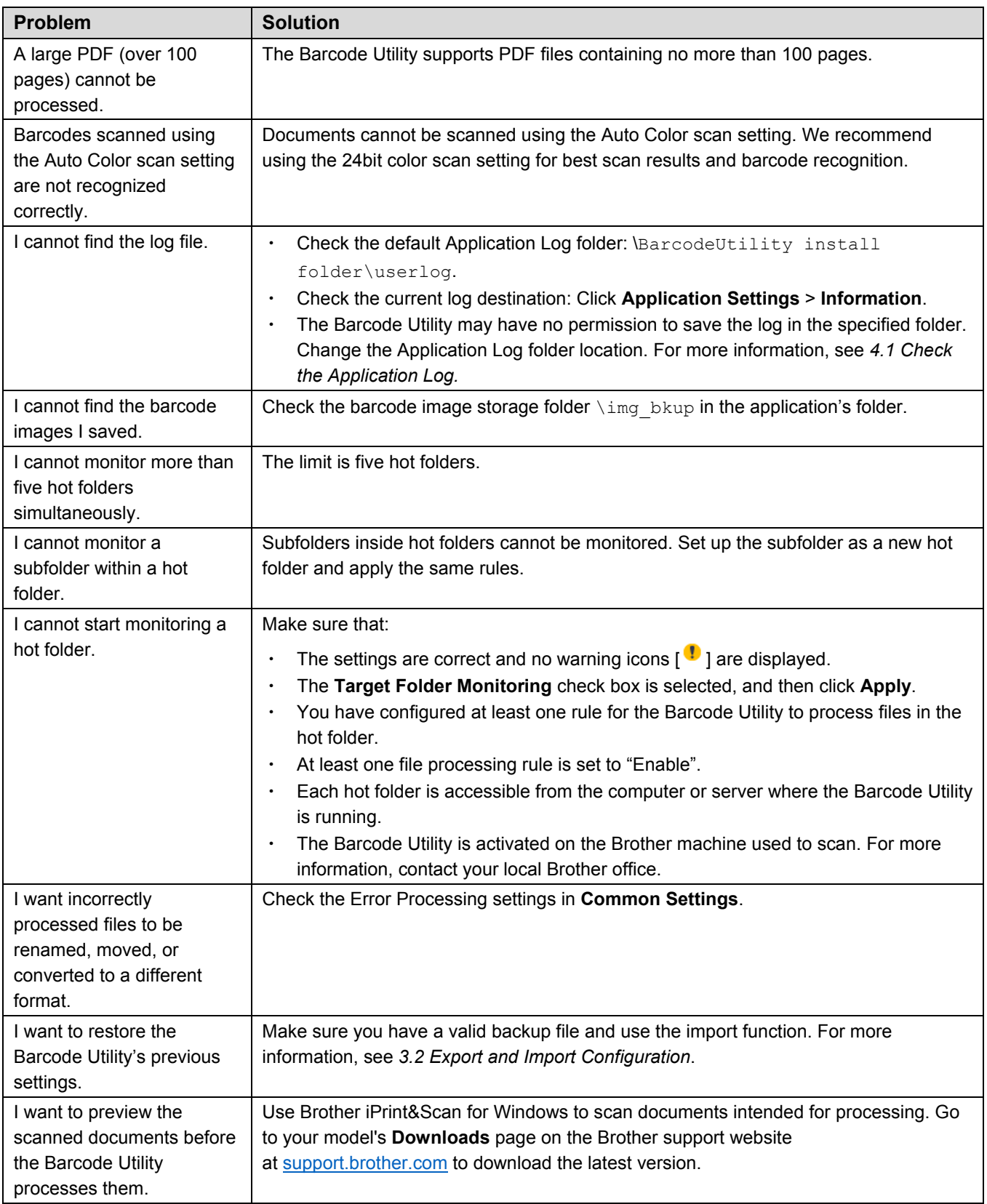

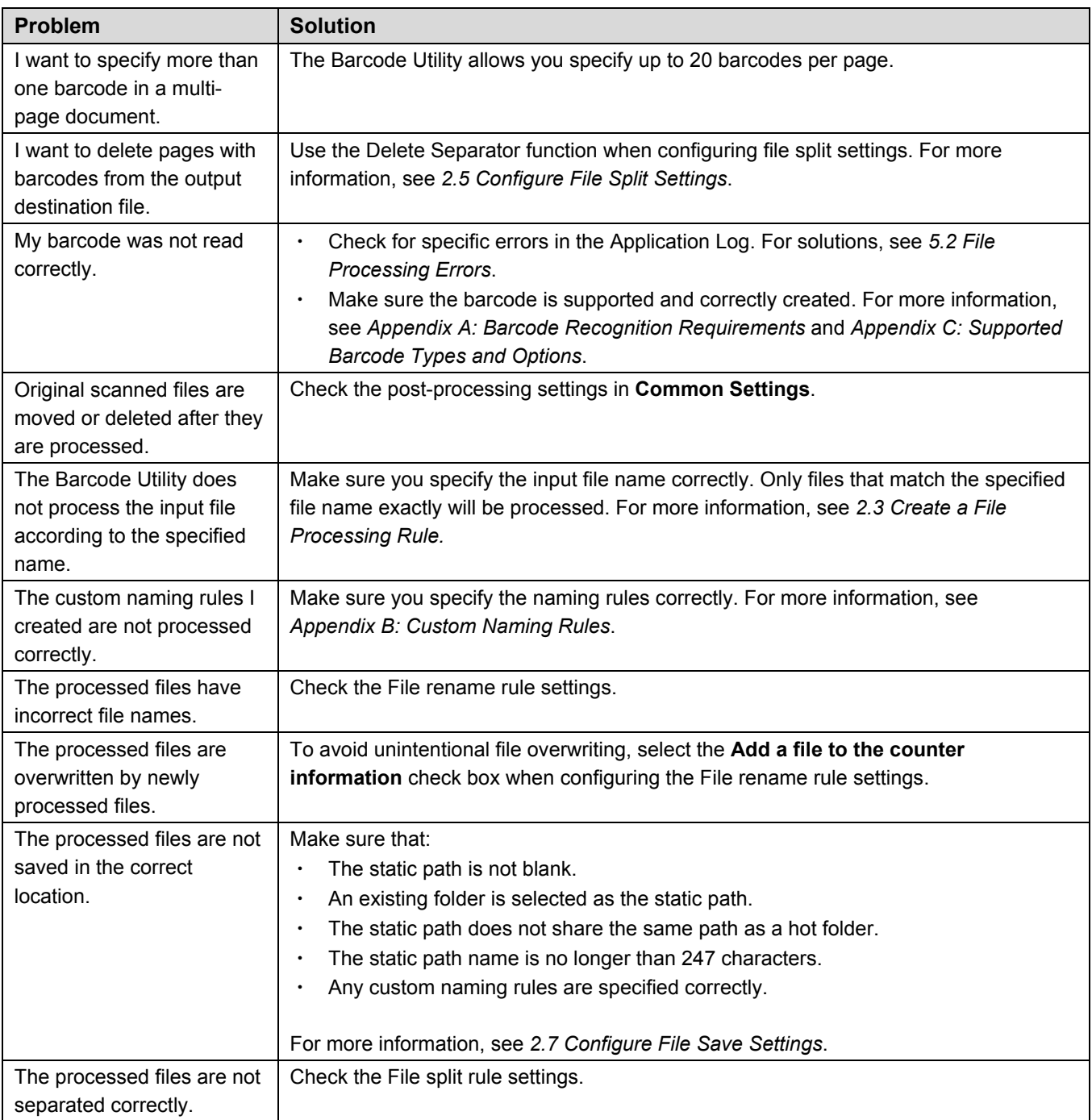

## <span id="page-30-0"></span>**5.2 File Processing Errors**

Check the Application Log. For more information, see section *[4.1 Check the Application Log](#page-26-1)*.

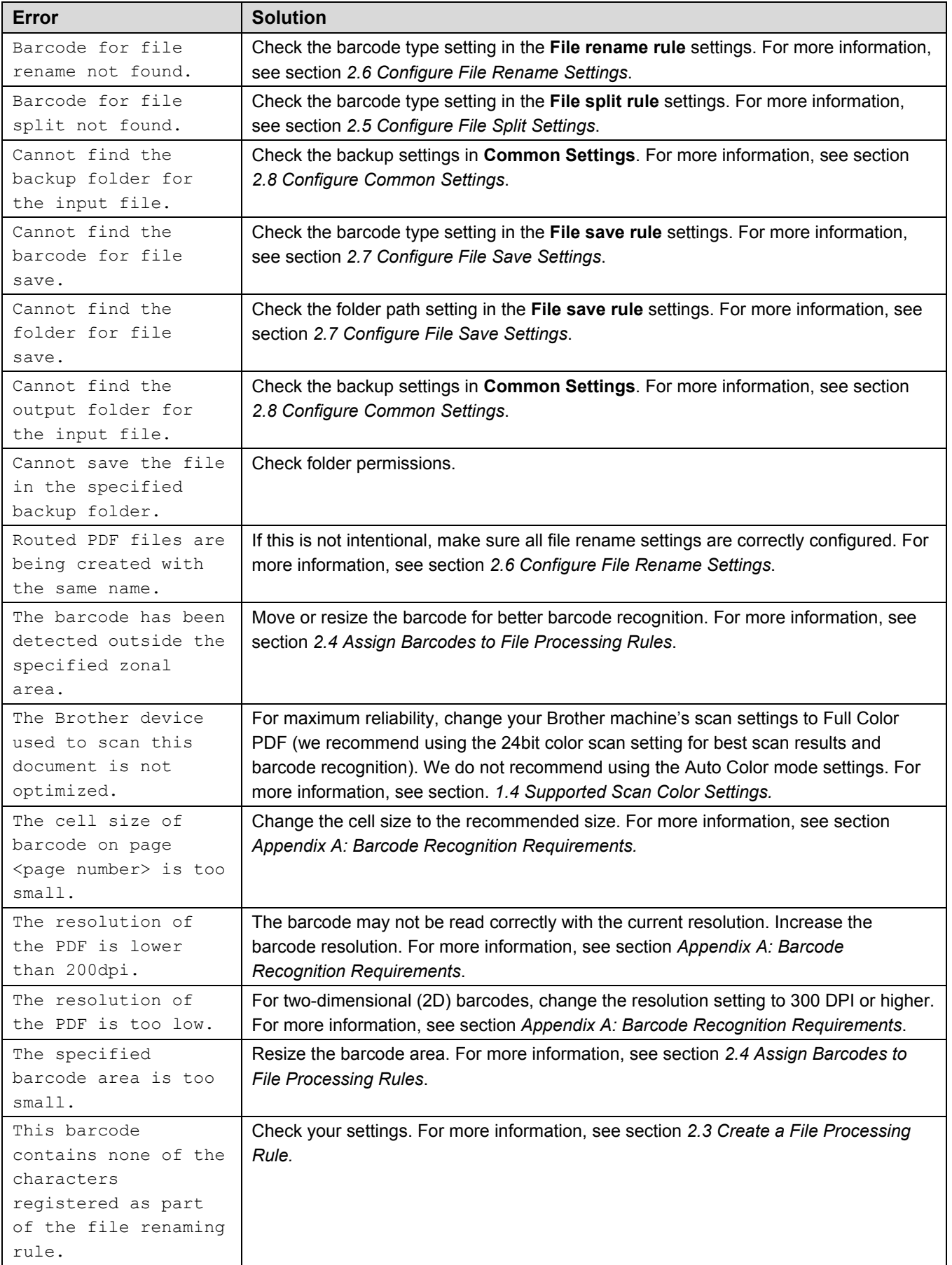

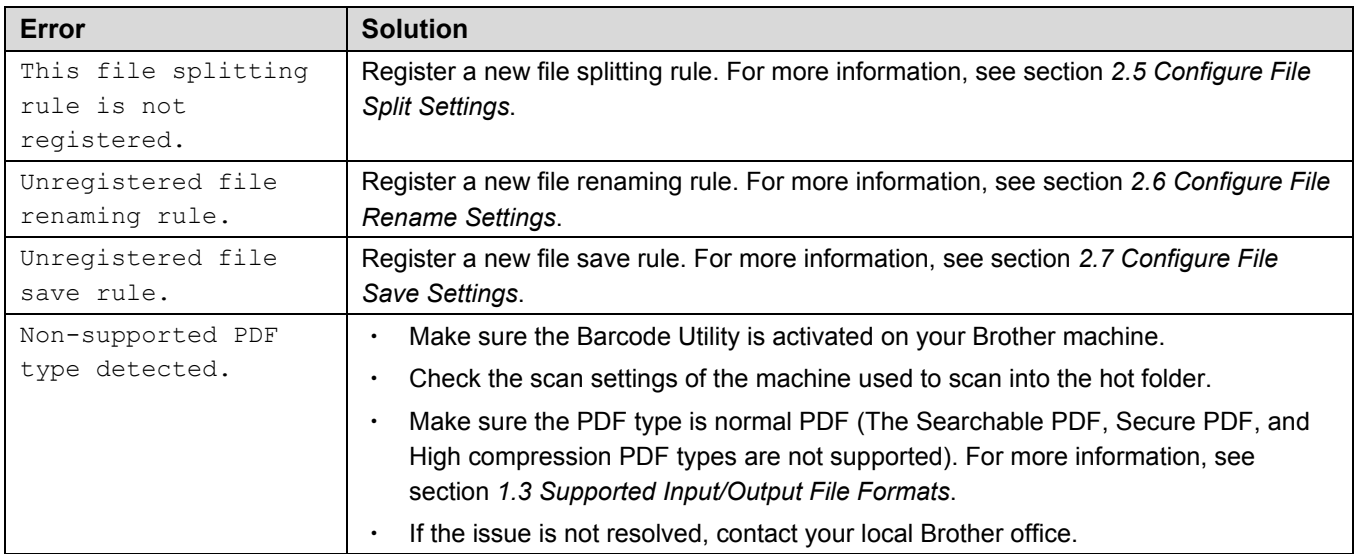

## <span id="page-32-0"></span>**Appendix A: Barcode Recognition Requirements**

D

The requirements listed in this section are for 24bit color scanning. We recommend using the 24bit color scan setting for best scan results and barcode recognition. For more information, see section *1.4 [Supported Scan Color Settings](#page-4-2)*.

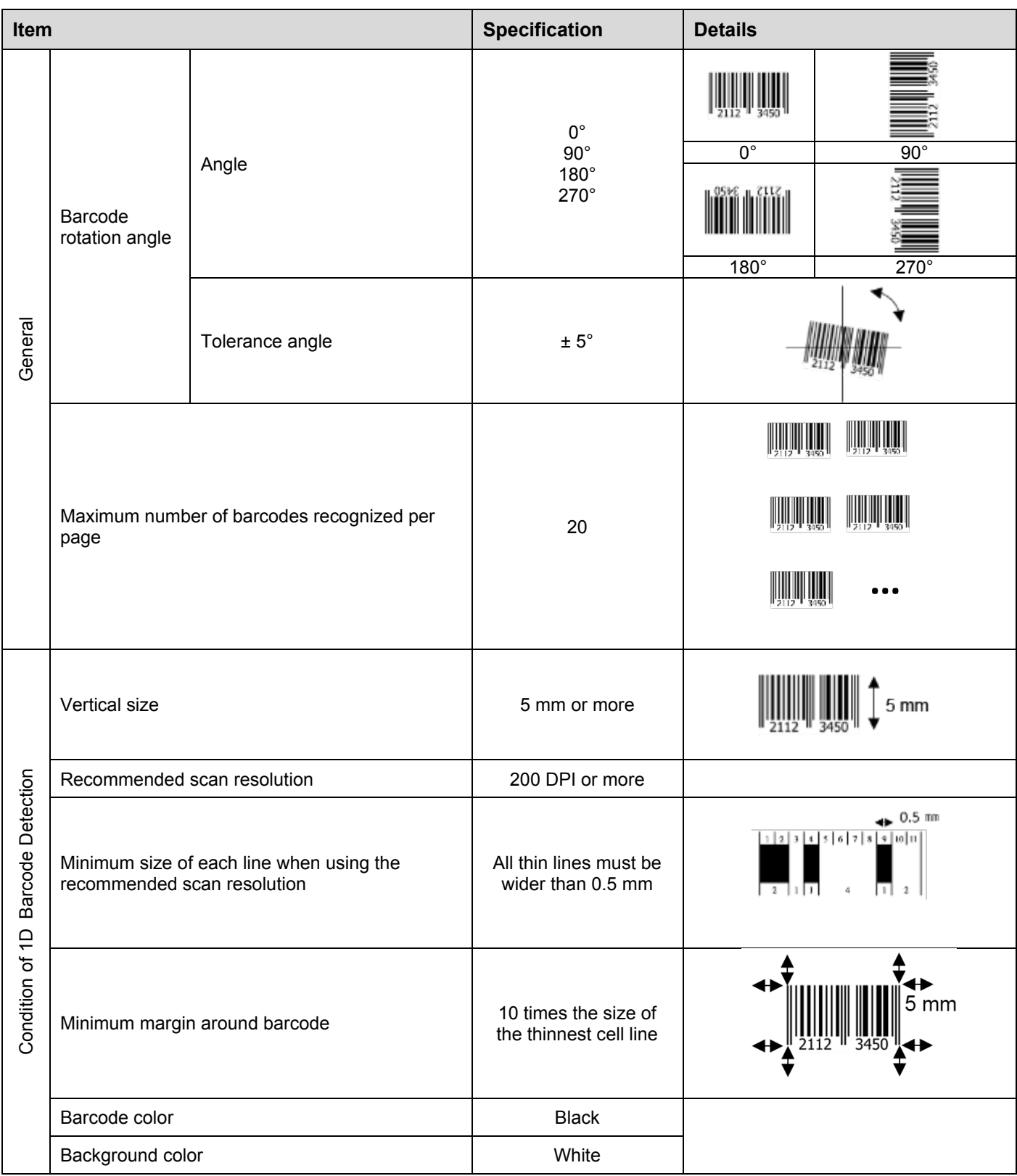

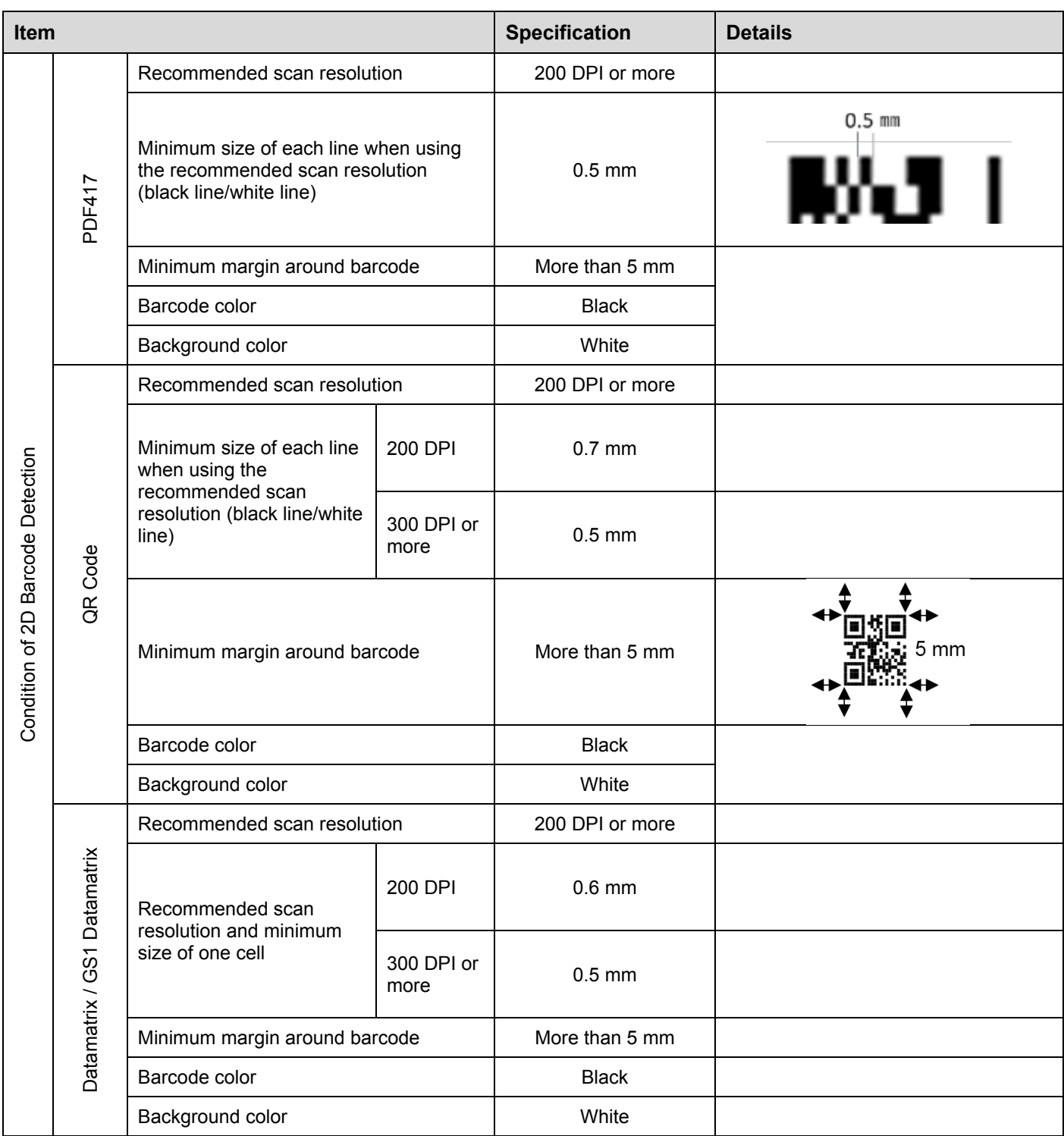

# <span id="page-34-0"></span>**Appendix B: Custom Naming Rules**

If a file name is defined using a custom naming rule, and there is no barcode information or the barcode information contains only unsupported characters, the custom naming rule is ignored.

The year, month, day, hour, minute, and second settings are not based on the time the input file is created or the time the input file is saved in the hot folder.

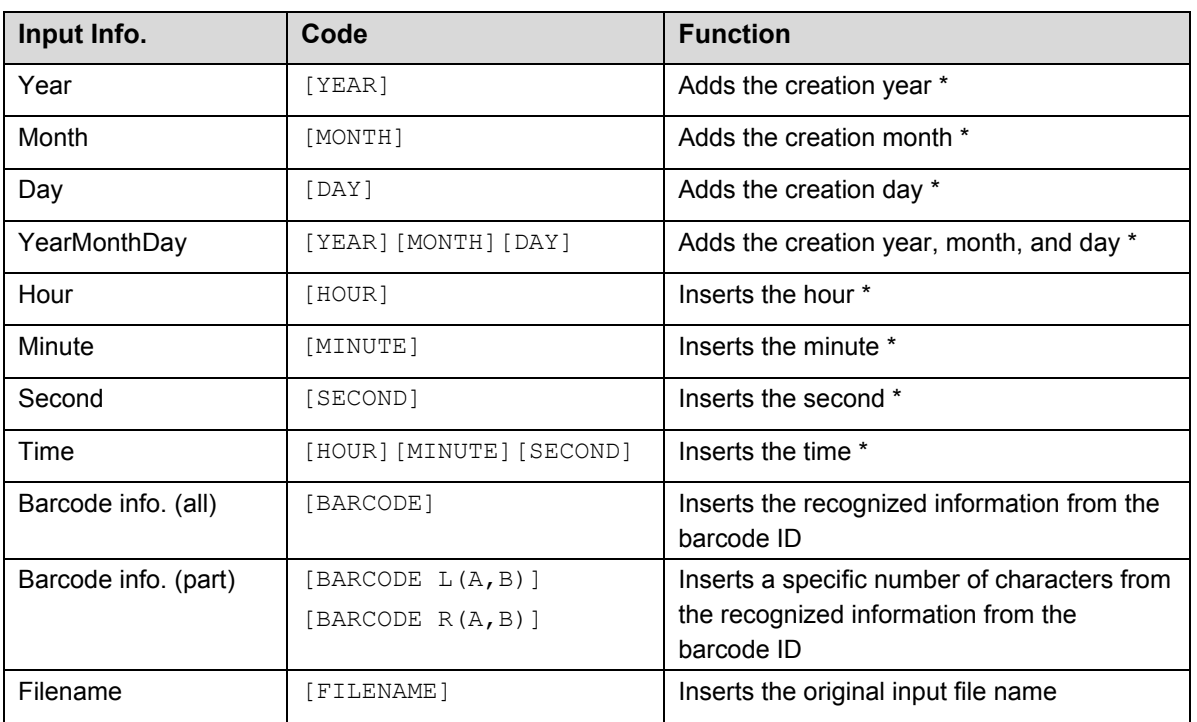

*\* Synchronized with the system time*

- All name rules except for [COUNTER] can be used more than once in the same job profile.
- All name rules should contain only upper-case characters.
- The total supported length of a file name (folder path and name) is 247 characters. If the name exceeds this limit, the file is automatically saved to the default settings destination path.
- When creating a user-defined file name, do not use these characters:  $\lt$  > : " / \| ? \* \

If the recognized information from the barcode ID contains any of these characters, they will not be included in the file name.

### <span id="page-35-0"></span>**Naming Rules for [BARCODE L(A,B)] and [BARCODE R(A,B)]**

To select a specific number of consecutive barcode characters, use the [BARCODE] naming rule, which offers additional options:

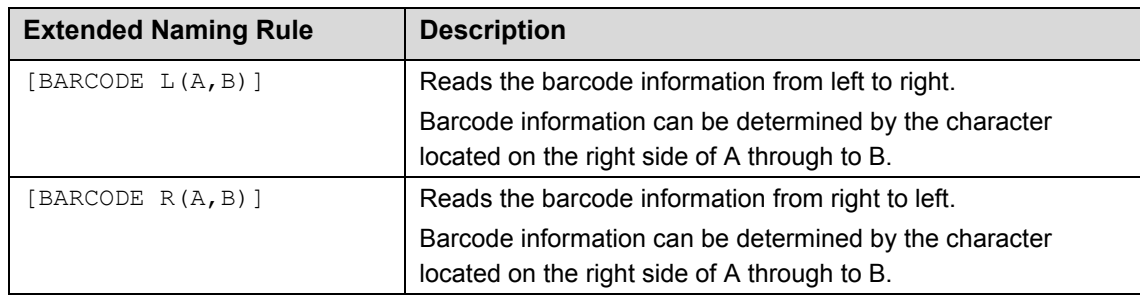

*Example*

To define a filename setting using:

- Static prefix: "document"
- Dynamic barcode ID information (for example, "Invoice")
- Dynamic page counter (for example, "001")

Create the following naming rule: "document\_[BARCODE]\_[COUNTER]". Your first document is named as follows: "document\_Invoice\_001".

You can change the order of file name elements. For example, for "[BARCODE] [COUNTER] document", the filename is "Invoice\_001\_document".

To define a Barcode ID from either the left or right using only number references, see the examples below:

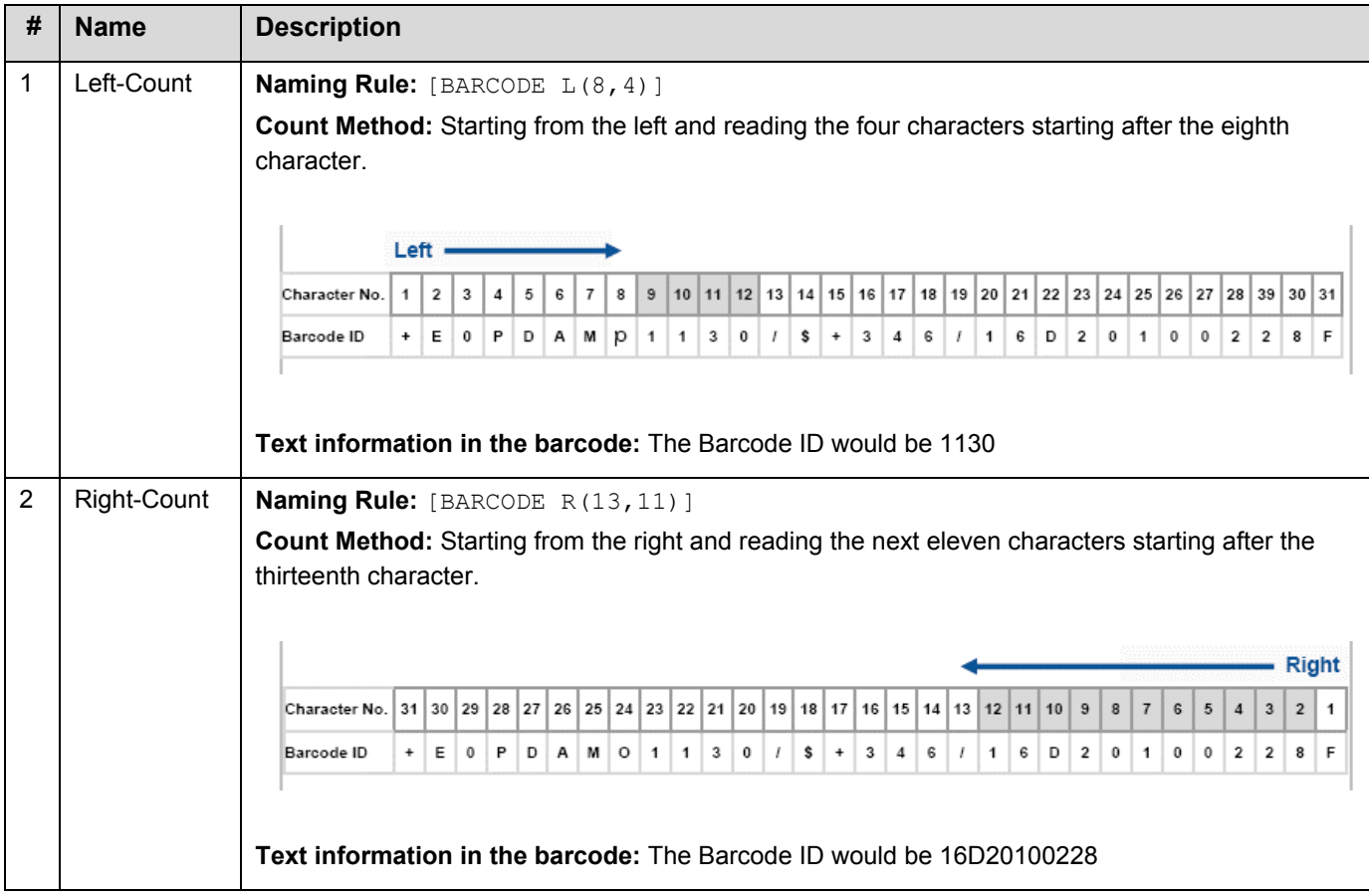

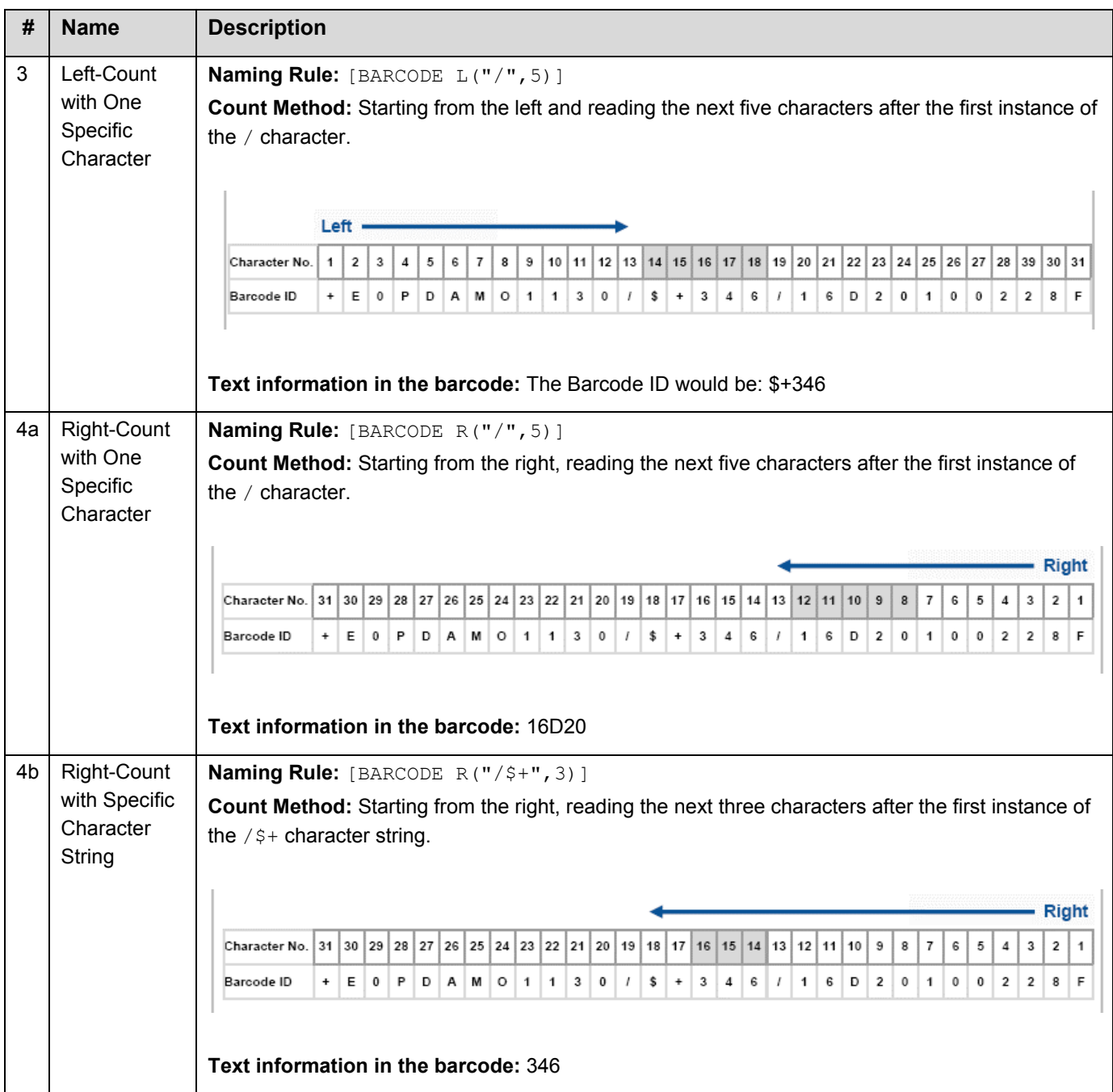

# <span id="page-37-0"></span>**Appendix C: Supported Barcode Types and Options**

The Barcode Utility supports the following 1D and 2D barcodes:

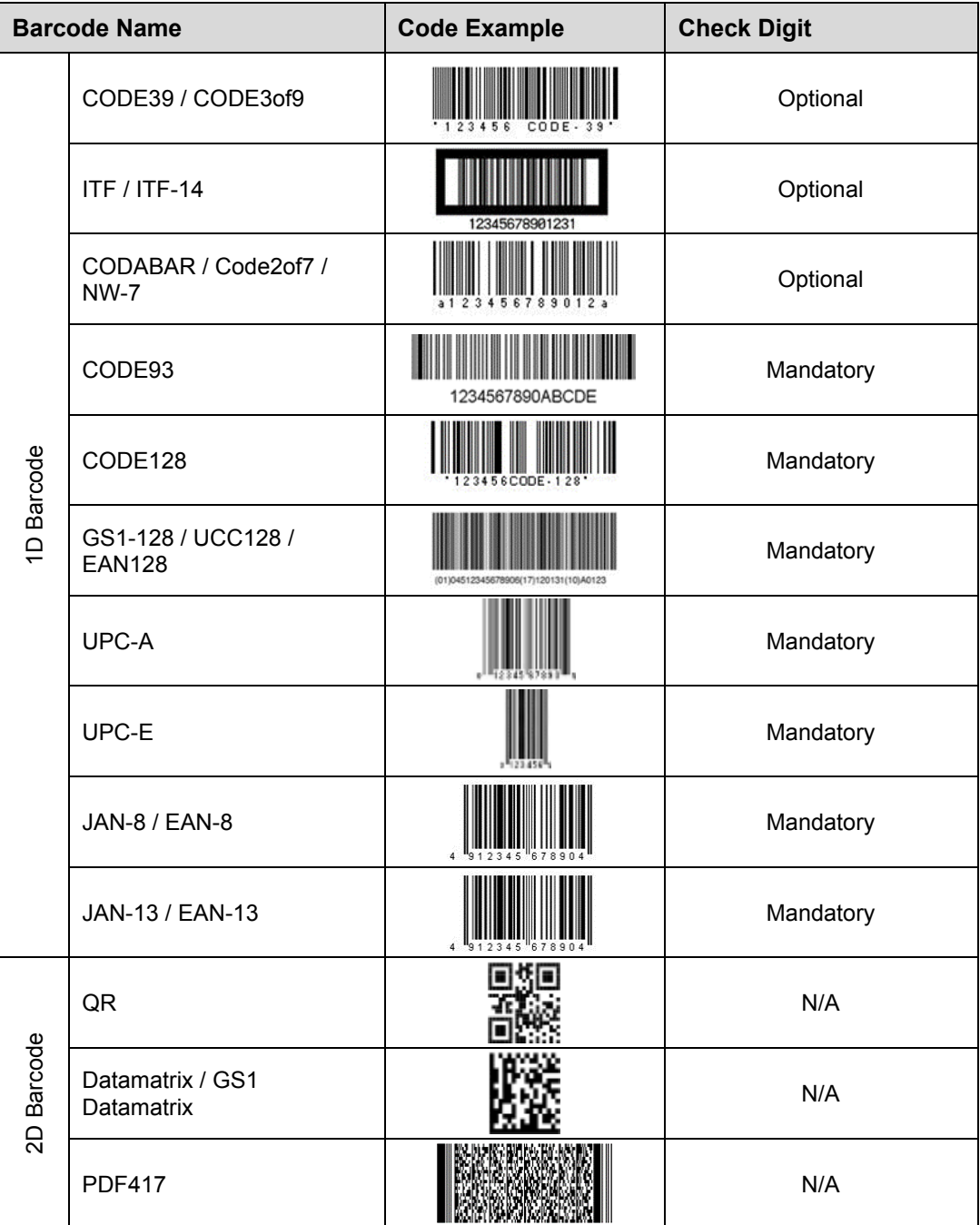

#### **Not Supported**

- Micro QR code
- Add-on code for UPC-A, UPC-E
- Add-on code for JAN-8/EAN-8, JAN-13/EAN-13

For barcodes that include a check digit, the last one or two digits (which ensure the barcode is correctly composed) are checked automatically. If the check cannot be verified, the barcode information is not processed. The start and end markers for CODABAR/CODE39 are NOT included in the processing results.

# <span id="page-38-0"></span>**Appendix D: XML Specification for Barcodes**

### <span id="page-38-1"></span>**Definition of an XML File**

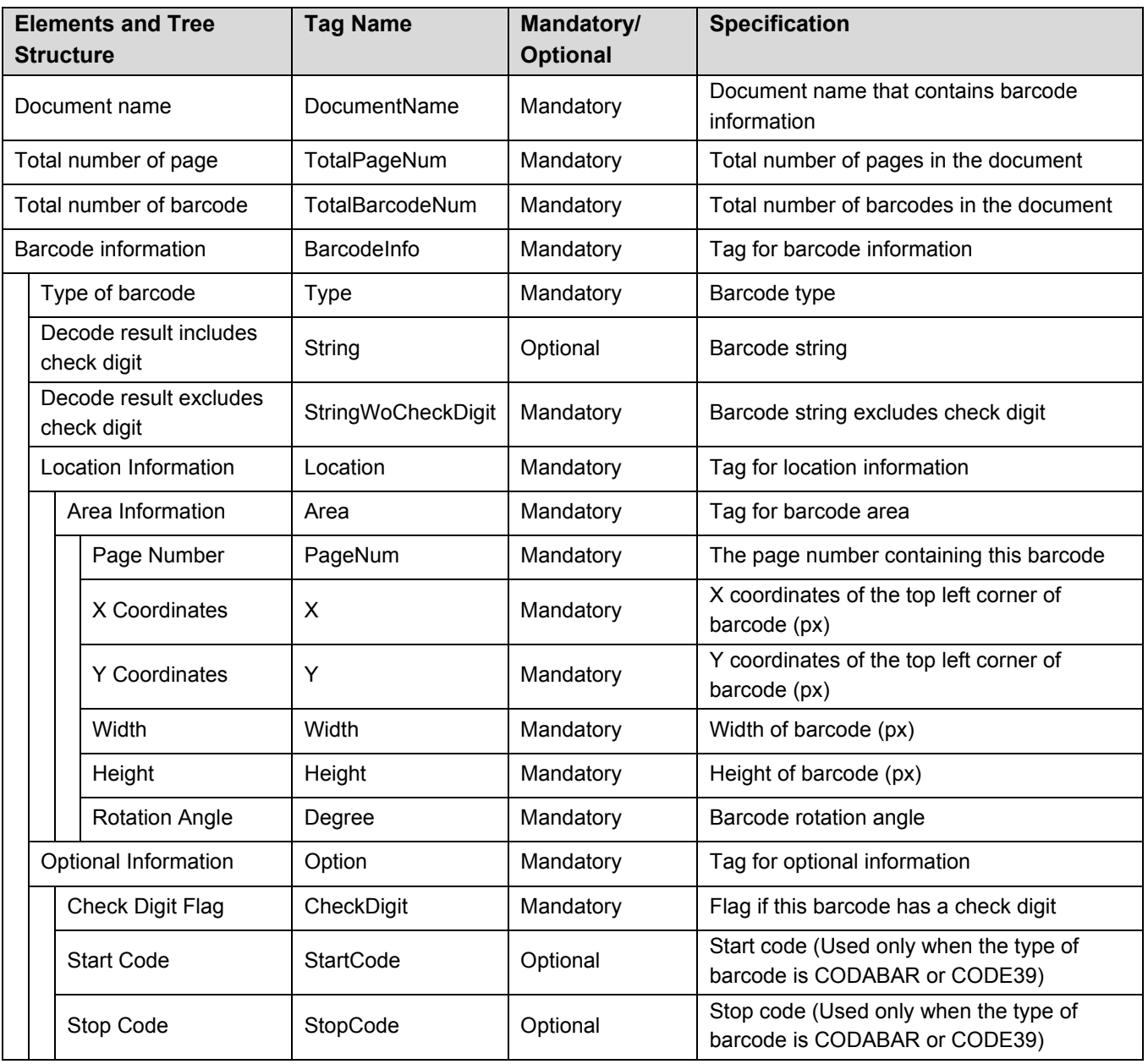

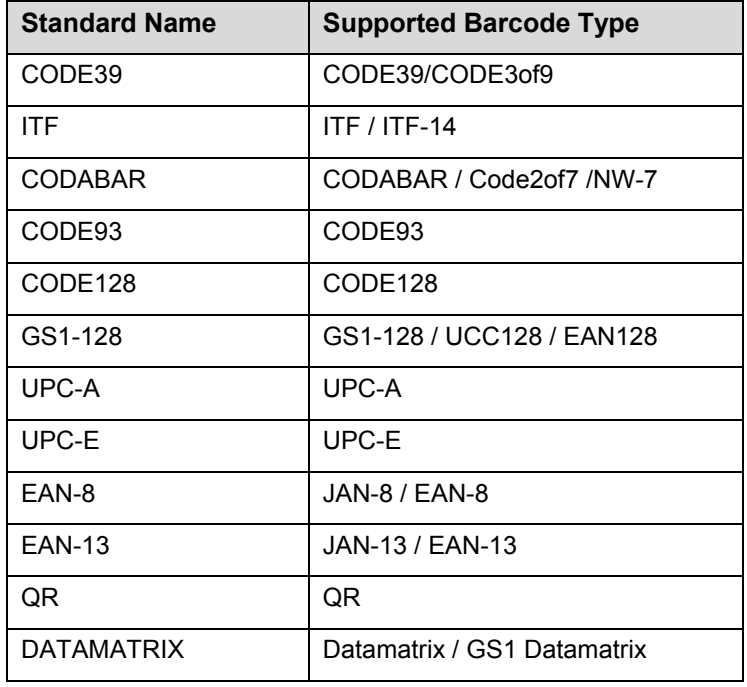

### <span id="page-39-0"></span>**Example of XML Description**

<?xml version="1.0" encoding="UTF-8"?>

<BrotherBarcodeAgentBarcodeRecognitionResult>

<DocumentName> </DocumentName></DocumentName></DocumentName></DocumentName>

<TotalPageNum> </TotalPageNum> <TotalBarcodeNum> </TotalBarcodeNum>

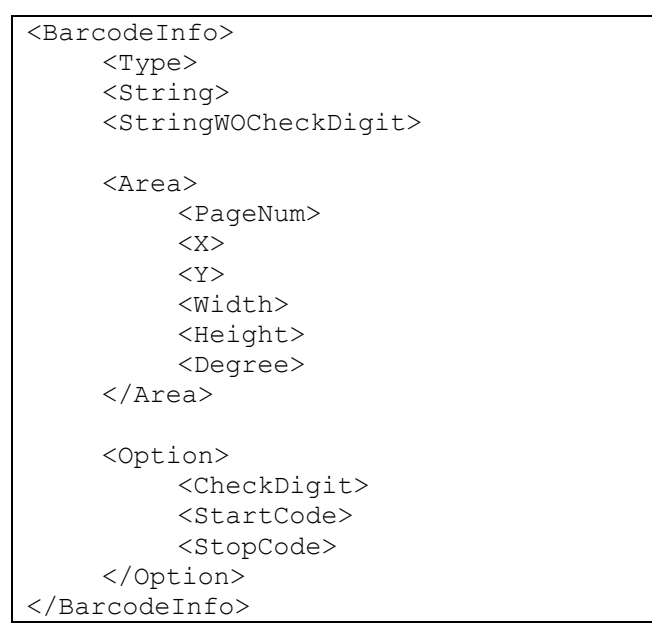

(To specify additional barcodes, describe each barcode in a separate BarcodeInfo section below)

</BrotherBarcodeAgentBarcodeRecognitionResult>

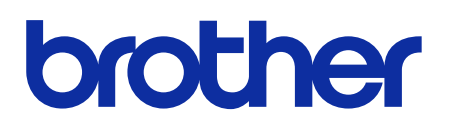

**Visit us on the World Wide Web [global.brother](https://global.brother/)**

> ENG Version B